## Информатика. КЕГЭ 3, 9, 10, 26. Microsoft  $+$  Libre. Задание №3 (и немного 26)

 $\footnotesize\begin{array}{c} \text{O6pa30a3RREJHIHH 1 \text{IDOekY} * IIIKOIKOROBO} \bullet \text{Mh}\text{DopmarHKA} \ \hline \text{Mh}\text{DopmarHKA.}\text{KETP 3, 9, 10, 26.}\text{Microsoft + Libre.} \ \text{3a,14HHe }\text{N}^{\circ}\text{3} \text{ (N-HEMHOTO 26)} \ \text{JJJJ 2 \text{N} 25HIEHOTO 3a,18HH3 38 HYXHOV 1 \text{N} 26H1 \text{N} 26H1 \text{N} 26H1$  $\footnotesize$   $\footnotesize\begin{aligned} \text{Mhdpopmarunka.}\ & \text{KEF9 3, 9, 10, 26.}\ & \text{Mhdpopmarunka.}\ & \text{Mhdpopmarunka.}\ & \text{KEF9 3, 9, 10, 26.}\ & \text{Microsoft + Libre.} \ \text{3a,7a1HC} \ & \text{N}^23 \text{ (}H \text{ HEMHOTO 26)} \ & \text{Jn51} \text{ yenemloro 3aqnuma 1} \ & \text{N}^3 \text{ HyXHO} \text{ when nonsobarne-5} \text{ upMullismu coprippokR} \$ Для успешного задания №3 нужно уметь пользоваться функциями сортировки (для упорядочивания записей в нужном порядке) и фильтрации (для нахождения записей, удовлетворяющим определенным характеристикам)

## Сортировка в Excel

## Сортировка одного столбца

Выбираем столбец или диапазон данных, которые хотим отсортировать  $\rightarrow$  Вкладка "Данные" → Функция "Сортировка"

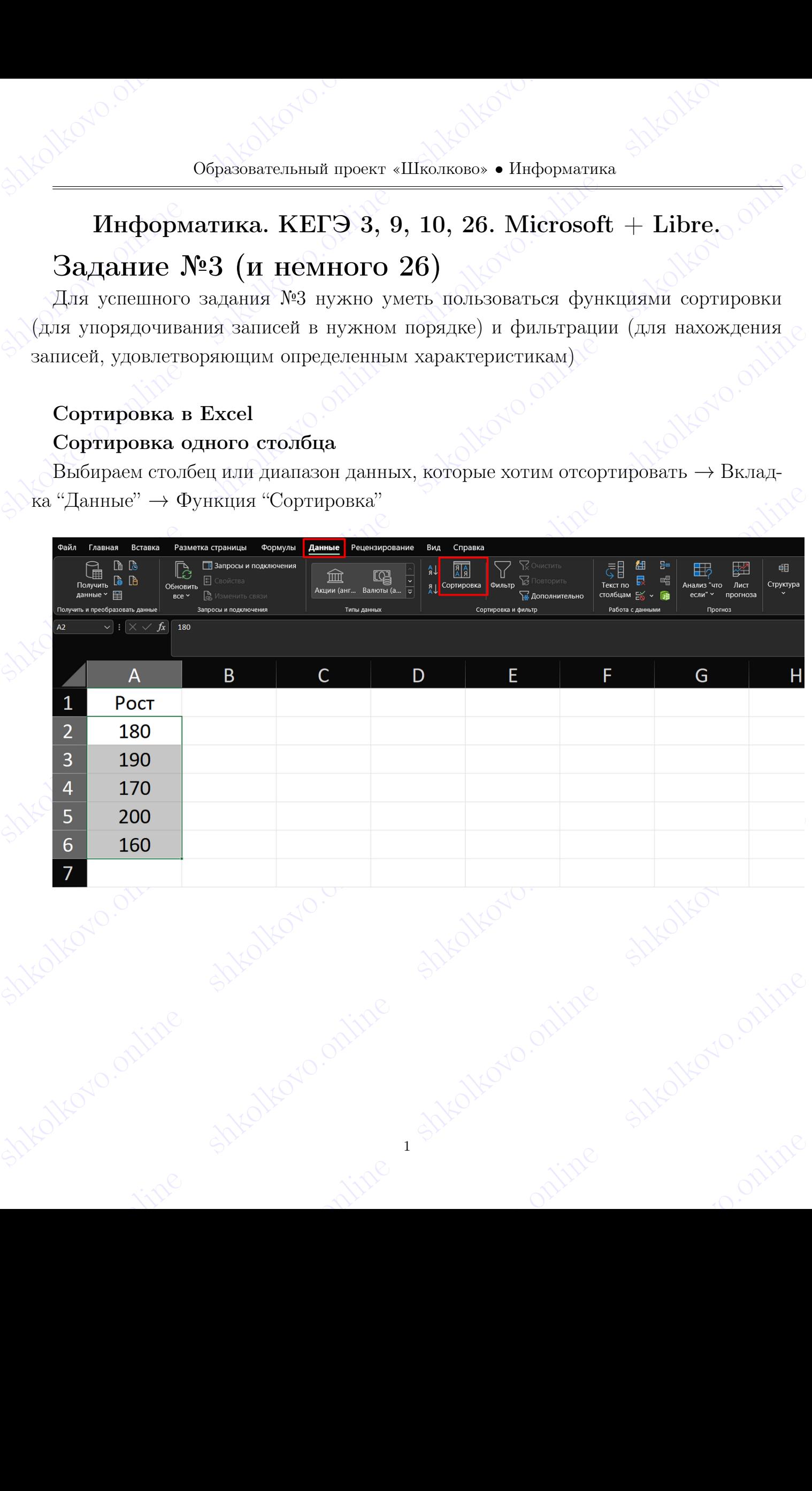

Shkolakovo.online shkolokovo.online shkolkovo. Функция "Сортировка" позволяет внутри окна выбрать параметры сортировки. Нас интересует столбец и порядок

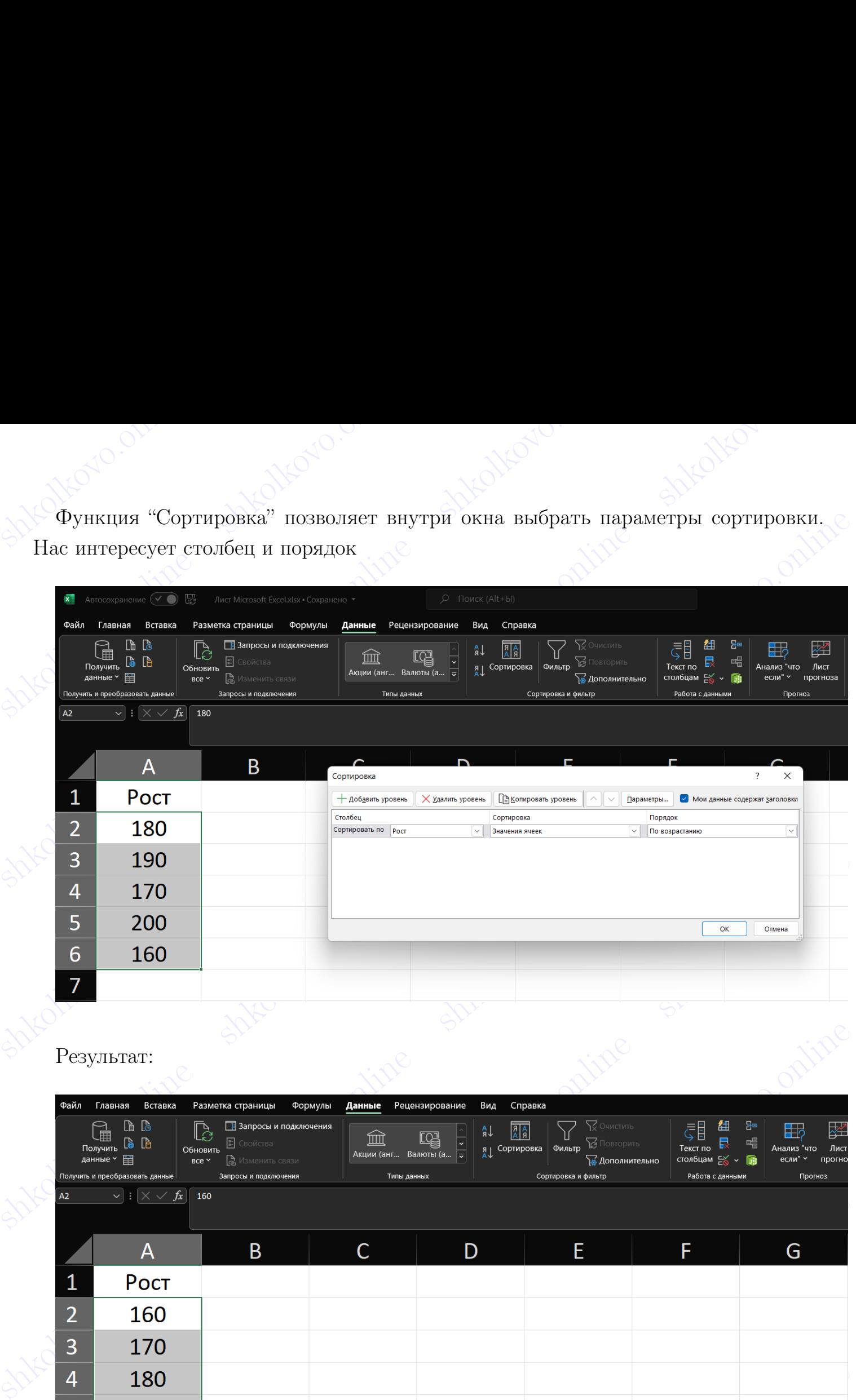

## Результат:

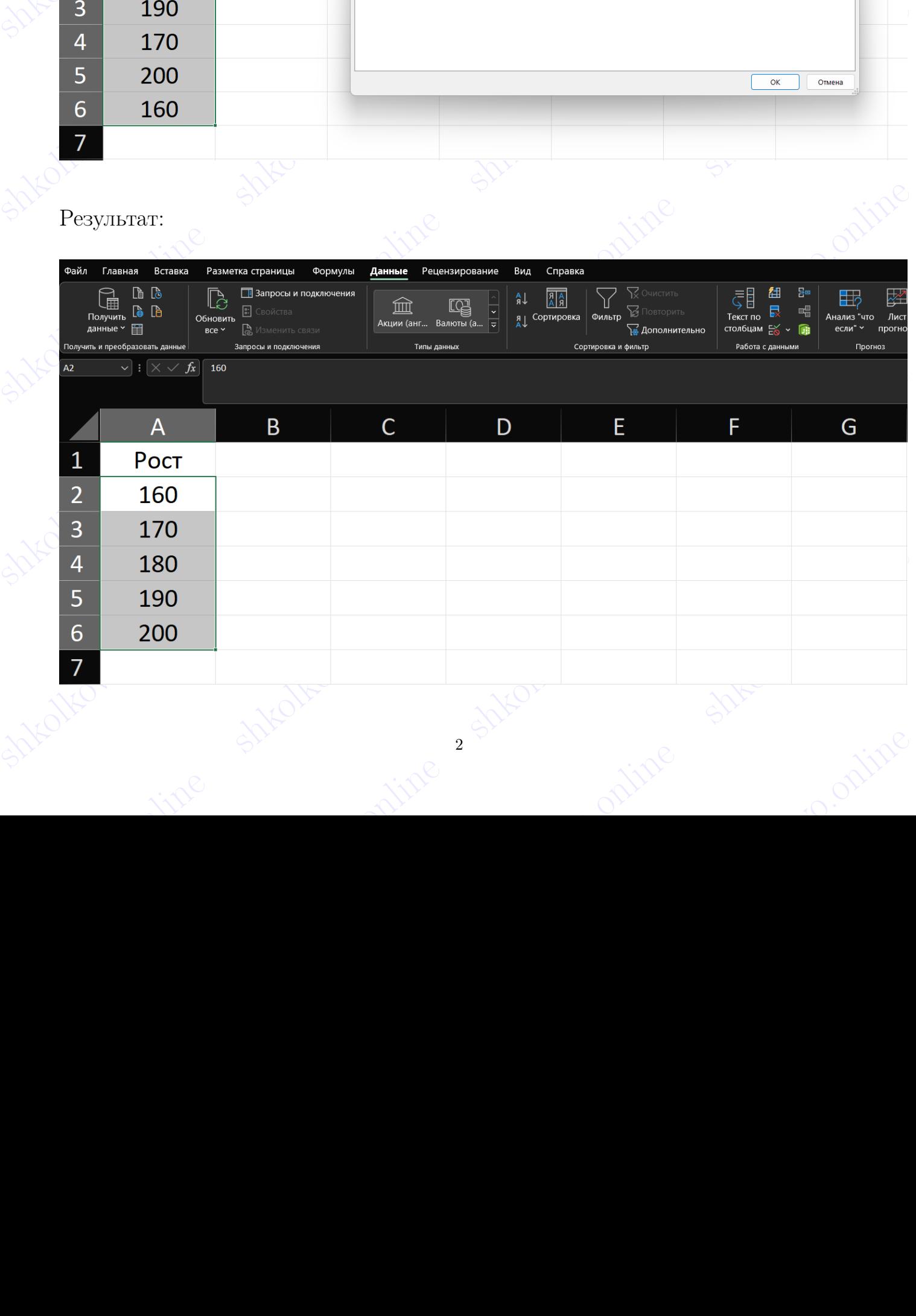

 $sinh^2$  shkola shkolar shkolar shkolar shkolar shkolar shkole 2

## shkolakovo.online shkolakovo.online shkolkovo. Сортировка нескольких столбцов

**Сортировка нескольких столбцов**<br>
— Также можно отсортировать несколько столбцов сохраняя отношение с первым<br>
— Выбираем также диапазон данных. Заметим, что при большом количестве значе-<br>ний, можно выбрать только небольш Также можно отсортировать несколько столбцов сохраняя отношение с первым Выбираем также диапазон данных. Заметим, что при большом количестве значений, можно выбрать только небольшой набор данных и выбрать пункт "автоматически расширить выделенный диапазон"

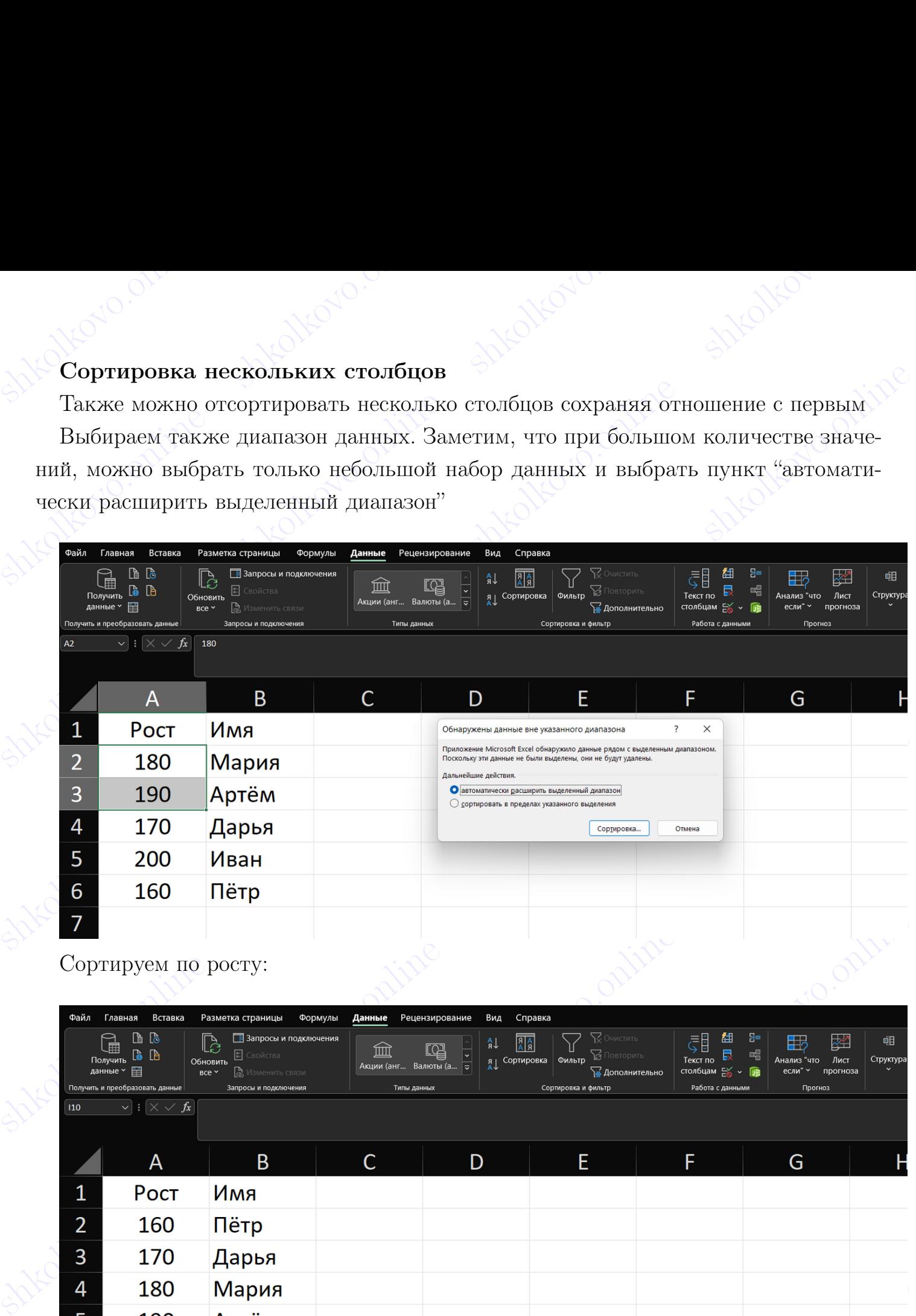

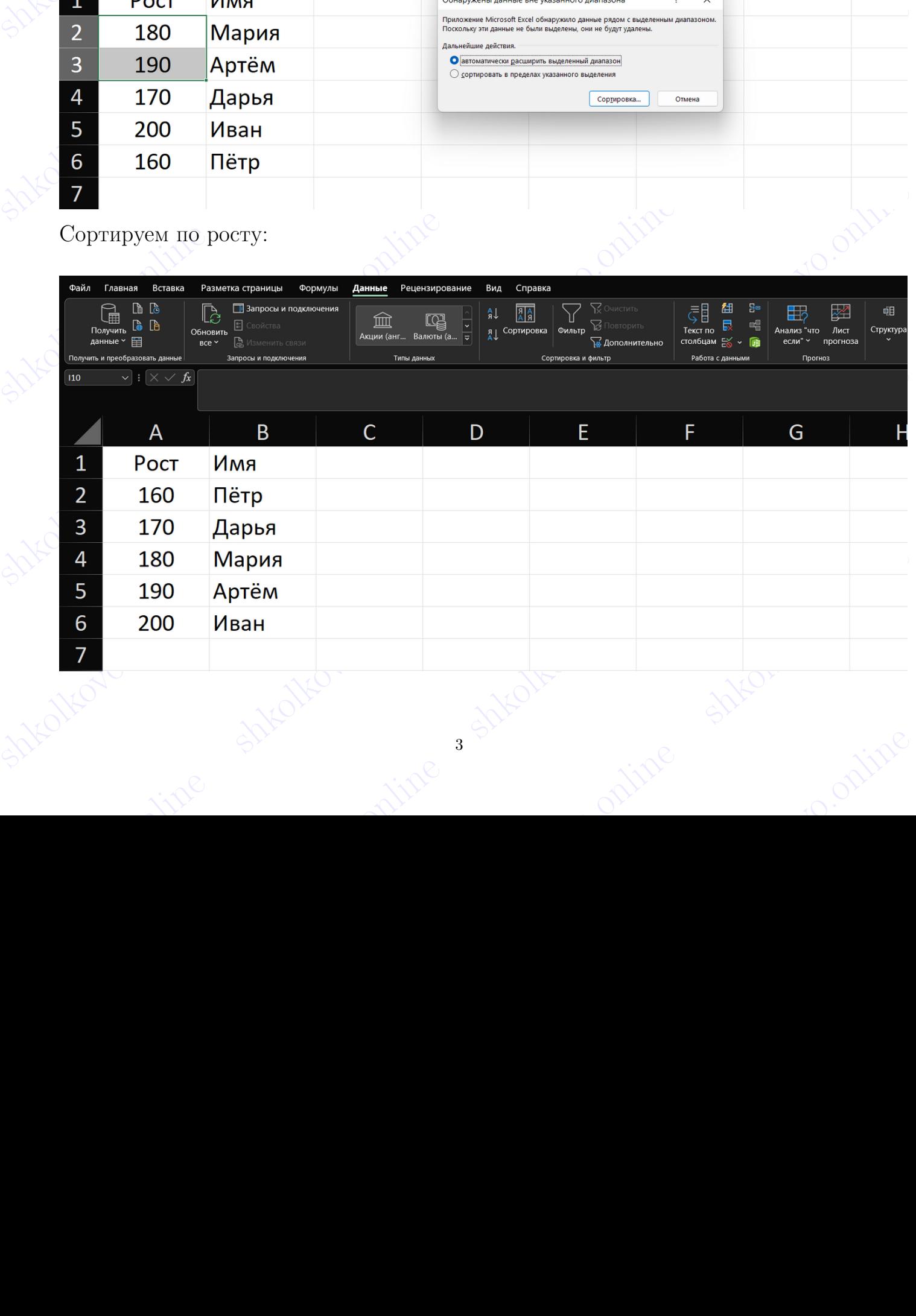

shkola shkola shkola shkola shkola shkola shkola shkola shkola shkola shkola shkola shkola shkola shkola shkol

shkolonline shkolari shkolonline shkolkovo. Как можно заметить, каждый человек не потерял при сортировке по первому столбцу свой истинный рост.

 $\begin{minipage}{0.9\textwidth} \begin{tabular}{l} \multicolumn{2}{l}{{\small\bf K}}\text{AK MOMHO 3amer雨, ka\text{-}Kab\text{-}Kab$ Если существует ещё больше параметров (рост, возраст, вес, . . . ) и нужно отсортировать по возрастанию возраста при условии, что человек с меньшим ростом должен оказаться первым среди людей своего возраста, то для этого пользуемся тем же функционалом с добавлением уровня:

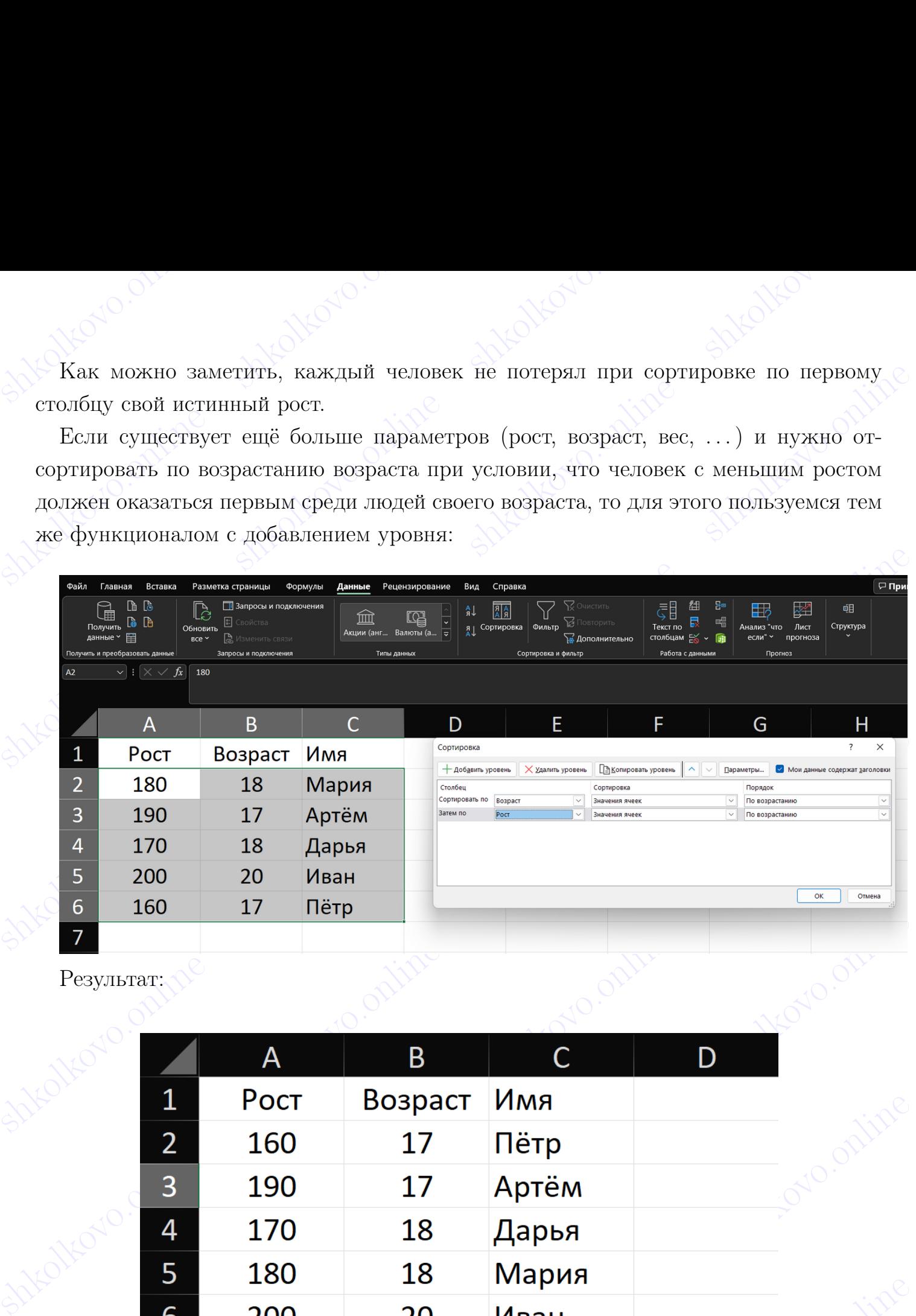

Результат:

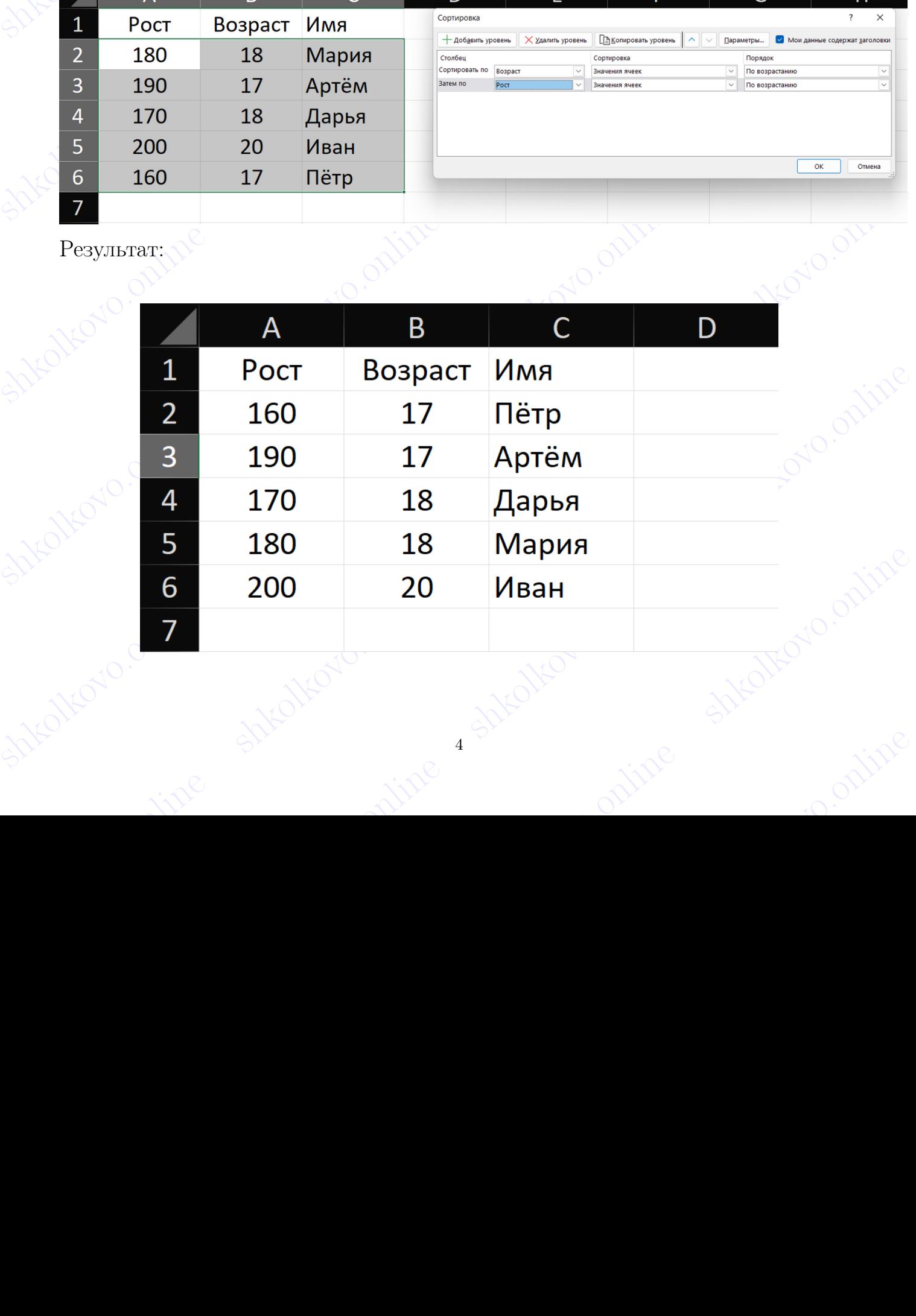

4 Shite

shkola shkola shkola shkola shkola shkola shkola shkola shkola shkola shkola shkola shkola shkola shkola shkol

## Сортировка в Calc

shkolakovo.online shkolakovo.online shkolkovo. В Calc нет автоматического расширение диапазона, поэтому можно выбрать диапазон самостоятельно или весь столбец.

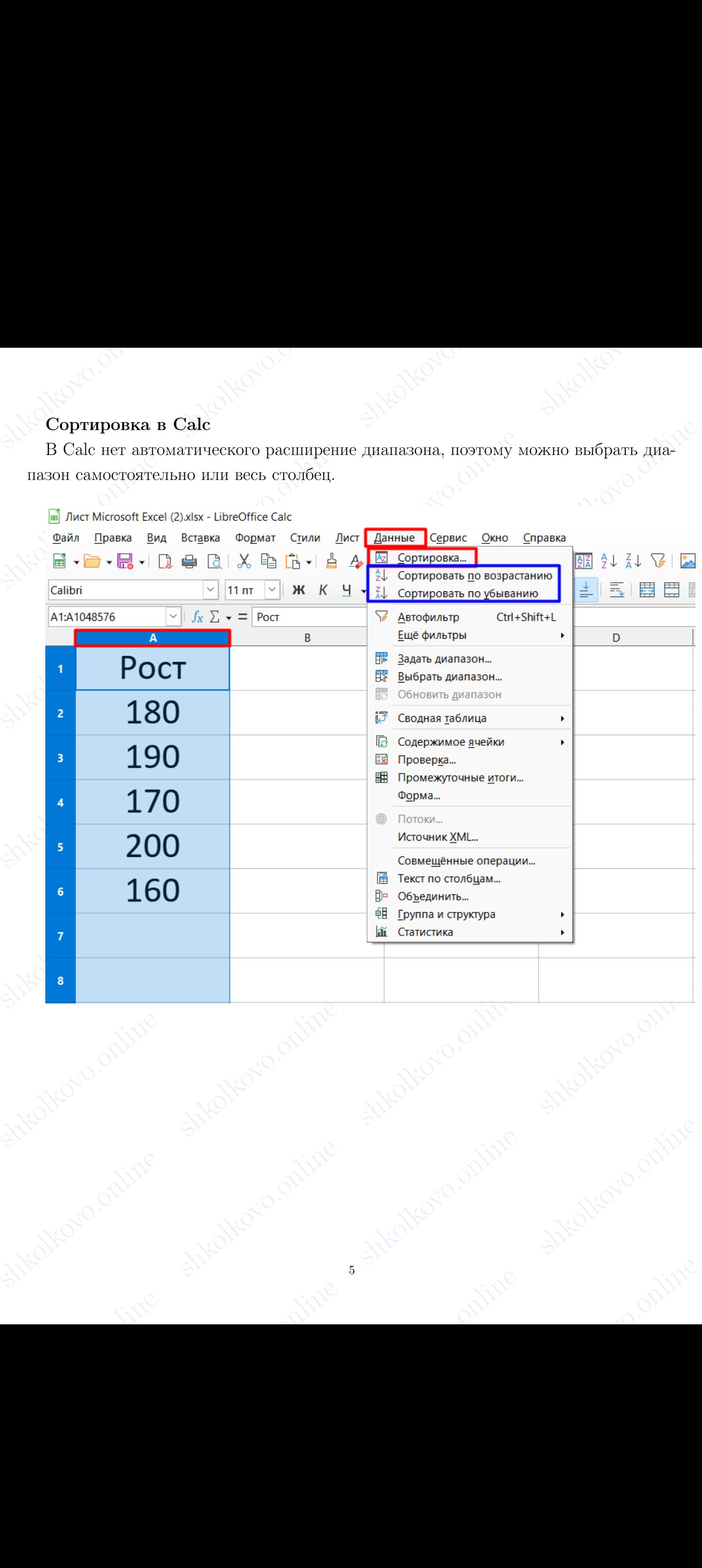

## Ключ аналогичен функции "уровня сортировки" в Excel

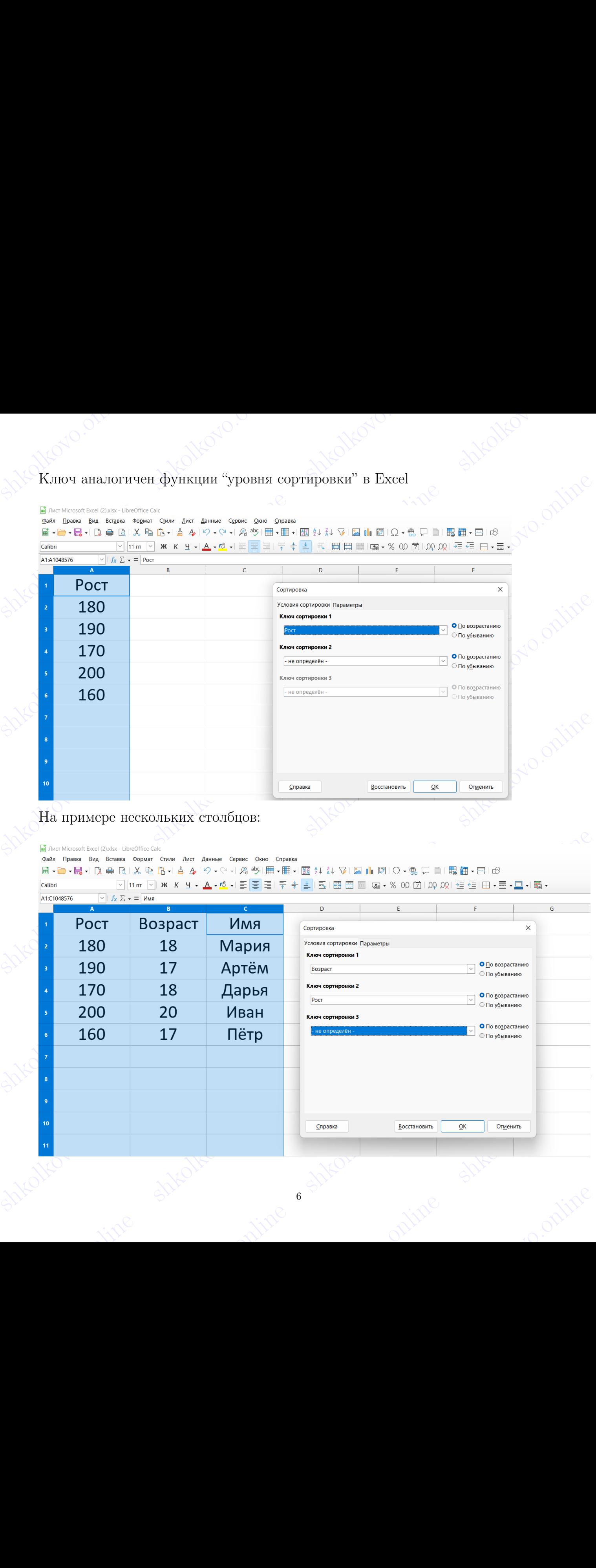

Результат:

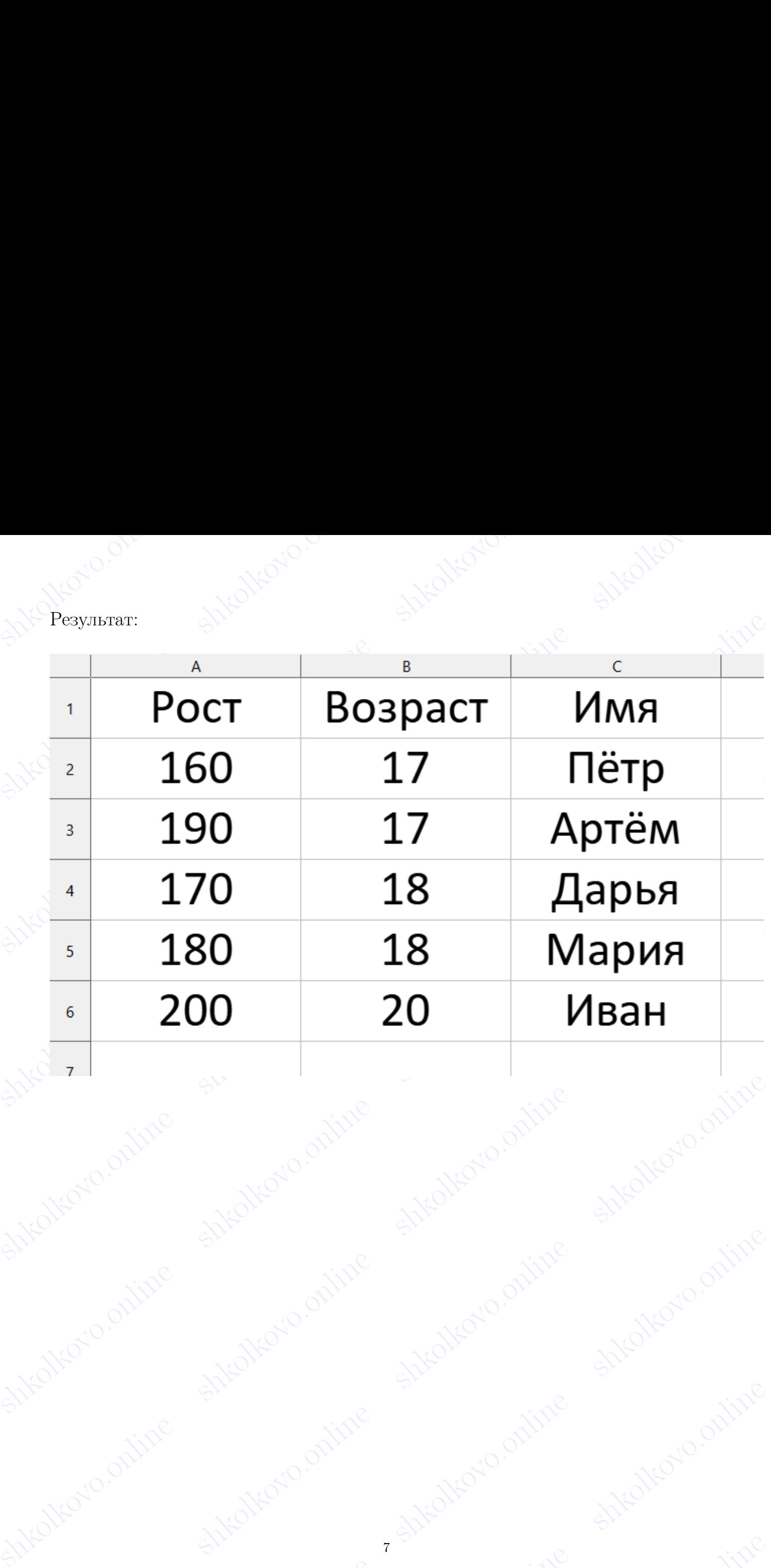

## Фильтр в Excel

shkolkovo.online shkola shkolkovo. **OMILIST B Excel**<br>
Bыбираем столбцы, которые имеют названия характеристик, по которым будет<br>
осуществлена фильтрация. В нашем случае - это "Рост", "Возраст", "Имя". Далее,<br>
"Данные" и "Фильтр"<br> **Солдан В Солдание в Солдан** Выбираем столбцы, которые имеют названия характеристик, по которым будет осуществлена фильтрация. В нашем случае - это "Рост", "Возраст", "Имя". Далее, "Данные" и "Фильтр"

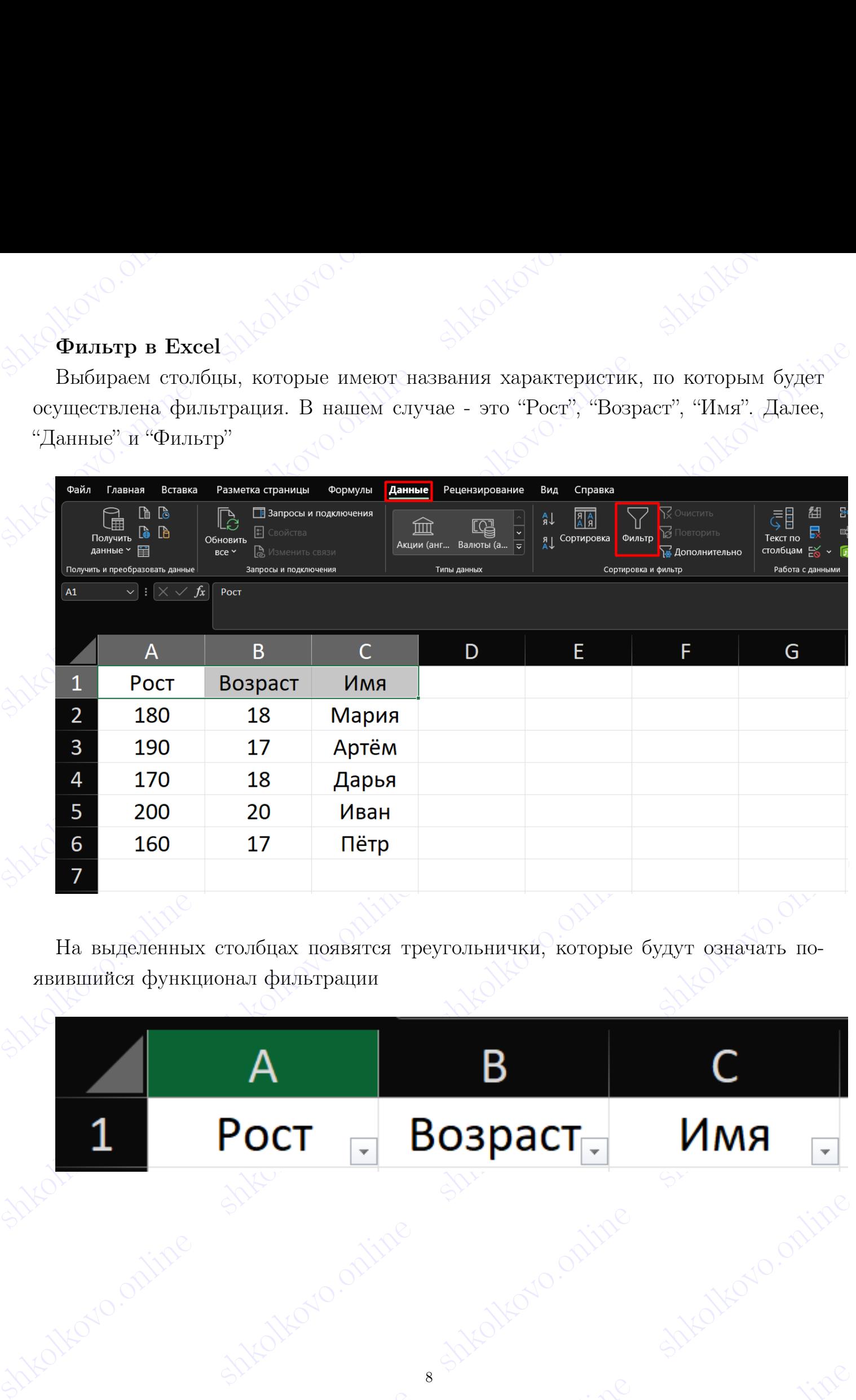

На выделенных столбцах появятся треугольнички, которые будут означать появившийся функционал фильтрации

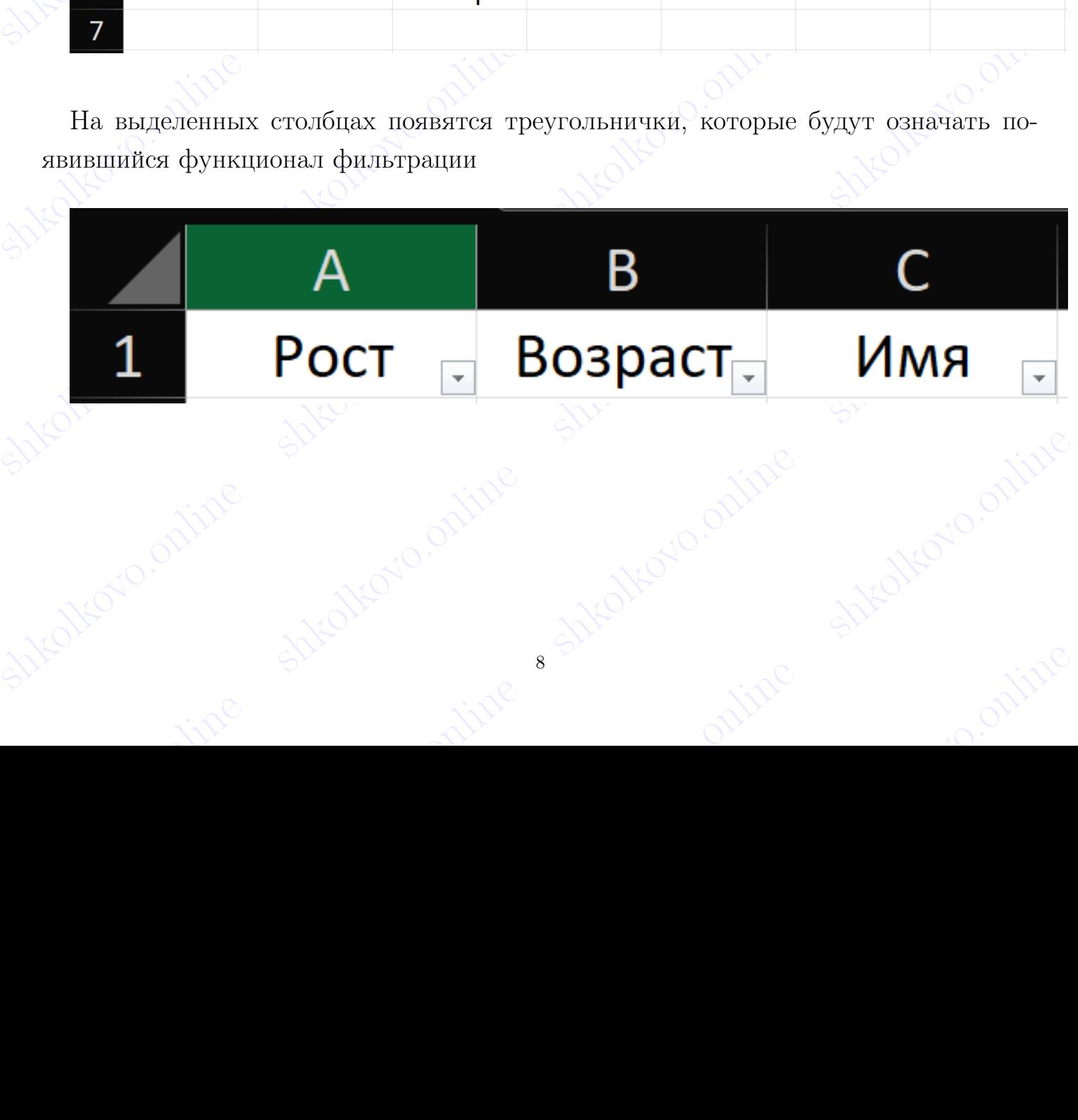

shkolkovo.online shkolkovo.online shkolkovo.online shkolkovo.online

8

shkola shkola shkola shkola shkola shkola shkola shkola shkola shkola shkola shkola shkola shkola shkola shkol

shkolonline shkolari shkolonline shkolkovo. При выборе конкретно нам предоставляется функционал имеющий три основных категории

- $\begin{minipage}{0.9\linewidth} \vspace{1.5mm} \begin{tabular}{l} \hline \texttt{I} \texttt{I}$  $\begin{minipage}[t]{.5cm} \begin{tabular}{|c|c|c|c|c|} \hline \multicolumn{1}{|c|}{\textbf{[b}} & \multicolumn{1}{|c|}{\textbf{[c)}} \\ \hline \multicolumn{1}{|c|}{\textbf{[c)}} & \multicolumn{1}{|c|}{\textbf{[c)}} \\ \hline \multicolumn{1}{|c|}{\textbf{[c)}} & \multicolumn{1}{|c|}{\textbf{[c)}} \\ \hline \multicolumn{1}{|c|}{\textbf{[d]}} & \multicolumn{1}{|c|}{\textbf{[e)}} \\ \hline \multicolumn{1}{|c|}{\textbf{[e)}} & \$ • Сортировка по одному столбцу - позволит отсортировать данные в нужном порядке
	- Числовые фильтры позволит добавить или убрать данные удовлетворяющие логическим выражениям
	- Список уникальных данных в этом столбце позволит убрать или добавить строки с конкретными значениями

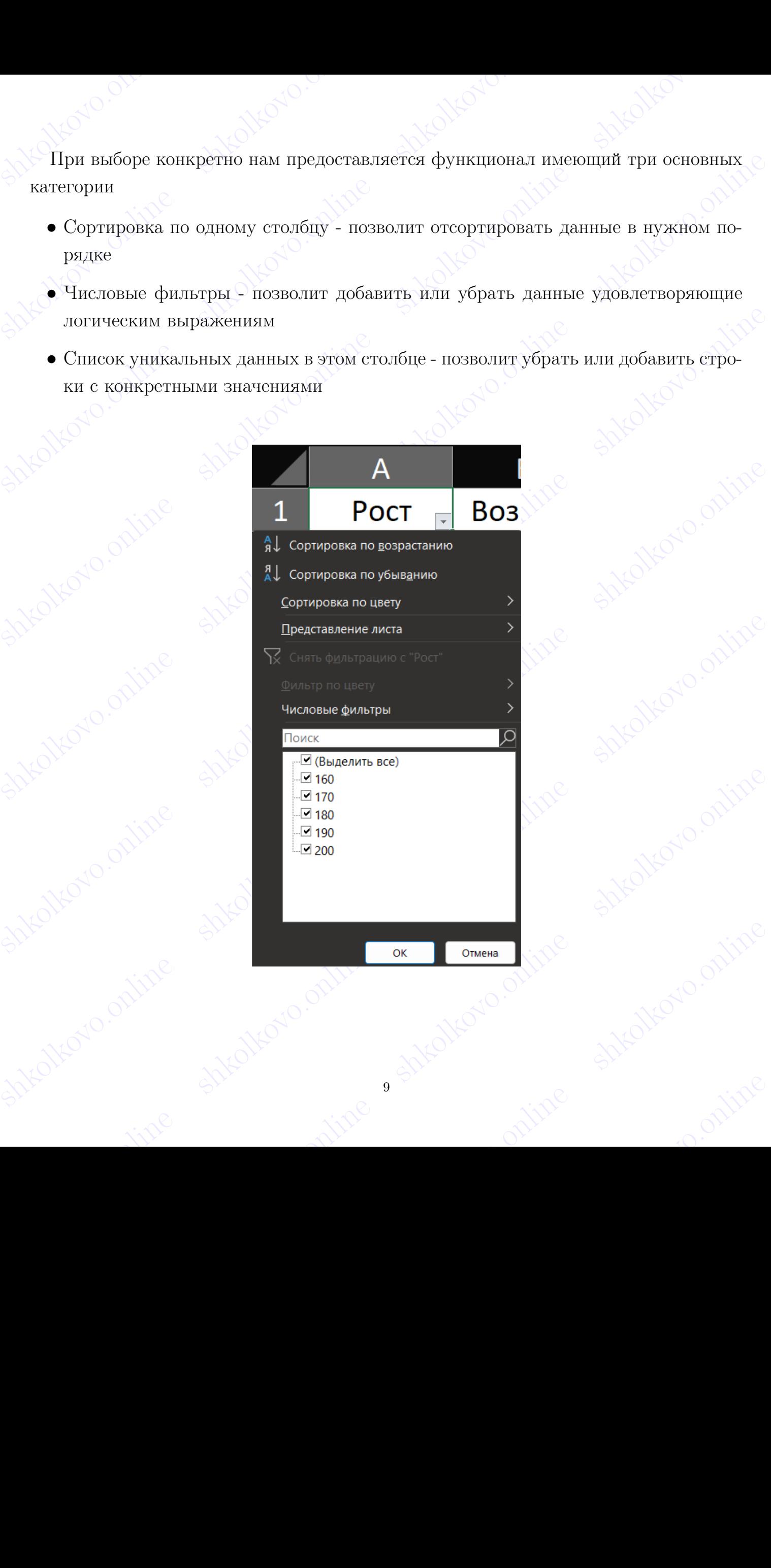

## Сортировка через "Фильтр"

Bestechnet shkolonline shkolari shkolkovo. Shkolkov Coprировка через "Фильтр"<br>
Работает только по одному столбцу, но, если нужно повторить задачу из предыду-<br>
пего пункта, то достаточно отсортировать первый столбец по возрастанию. Получим<br>
Takovo.org/ Работает только по одному столбцу, но, если нужно повторить задачу из предыдущего пункта, то достаточно отсортировать первый столбец по возрастанию. Получим такой результат:

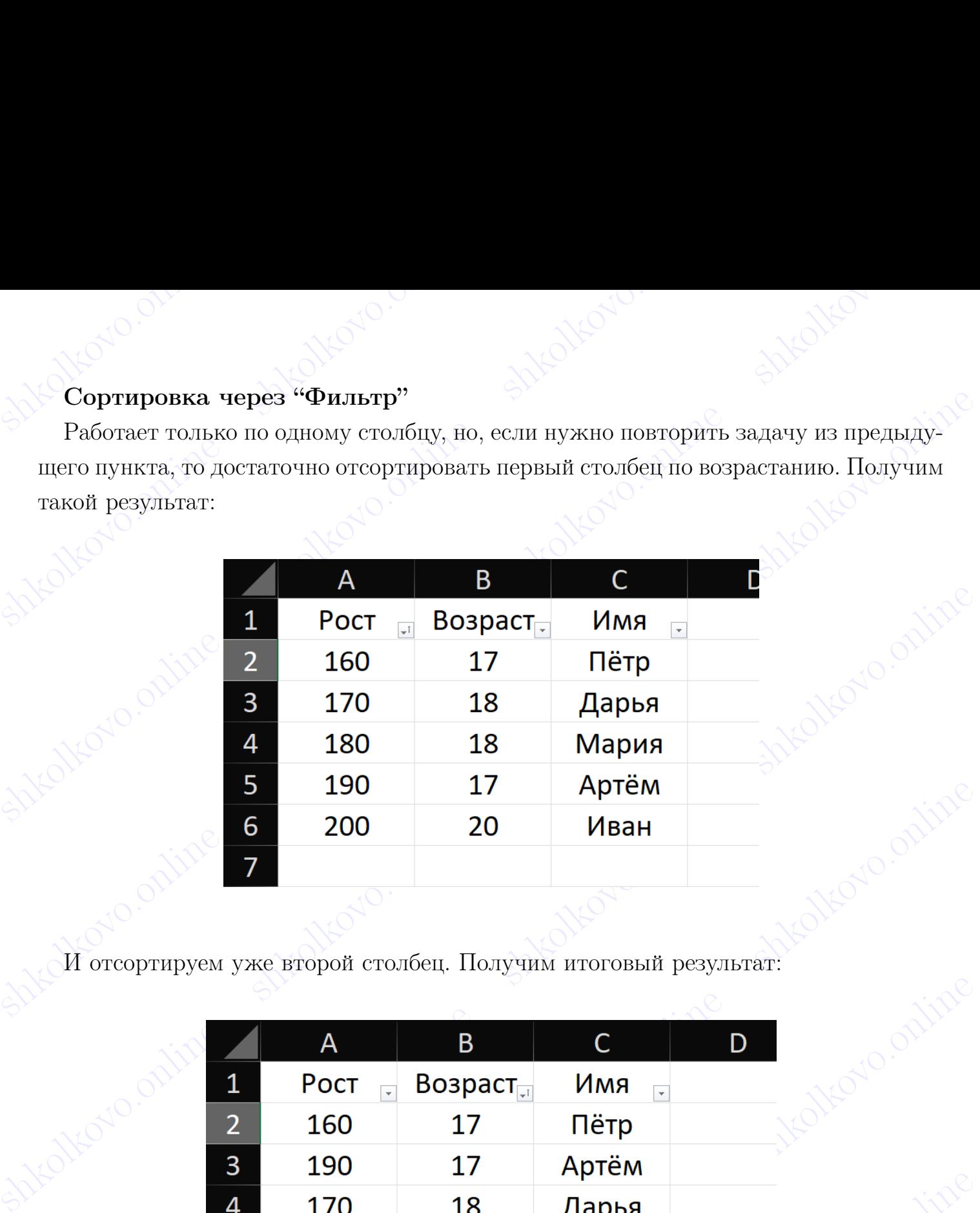

И отсортируем уже второй столбец. Получим итоговый результат:

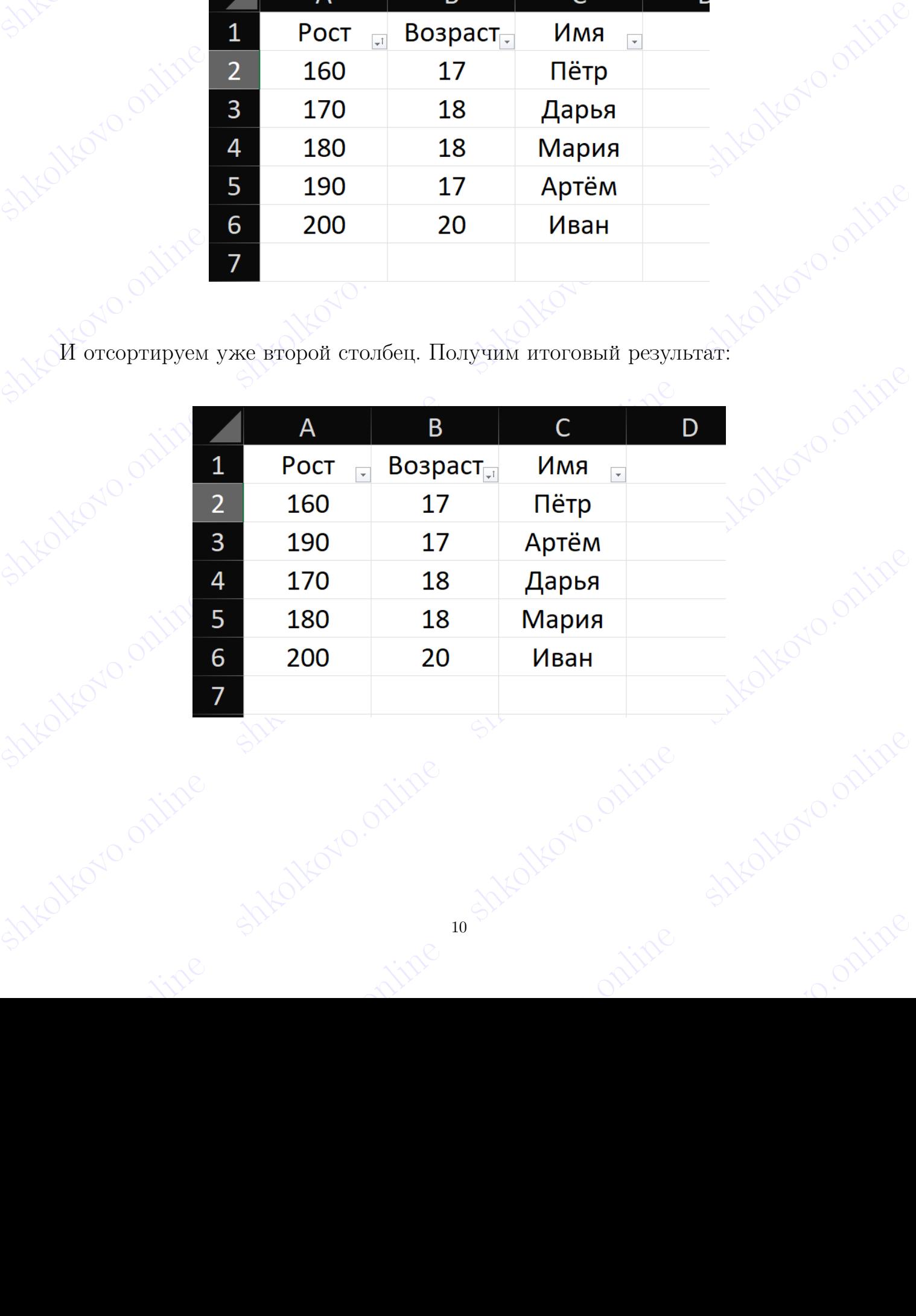

## Числовые фильтры

Movie uperimes or remin is manufactoronine manufactoronine shkolkov Можно избавиться от данных ненужной нам категории при помощи "Числового фильтра"

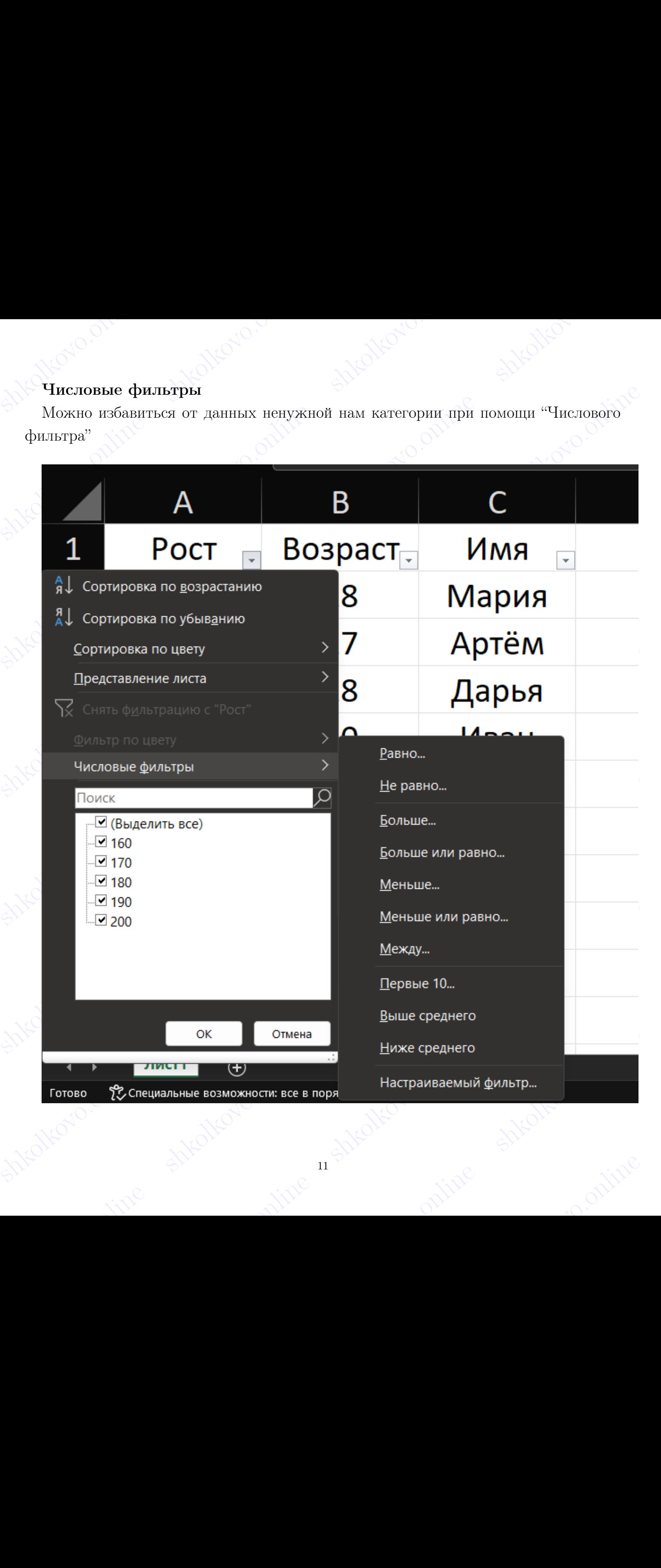

shkolkovo.online shkolonline shkolari shkolkovo. Например, нам не нужны люди с ростом больше или равно 190

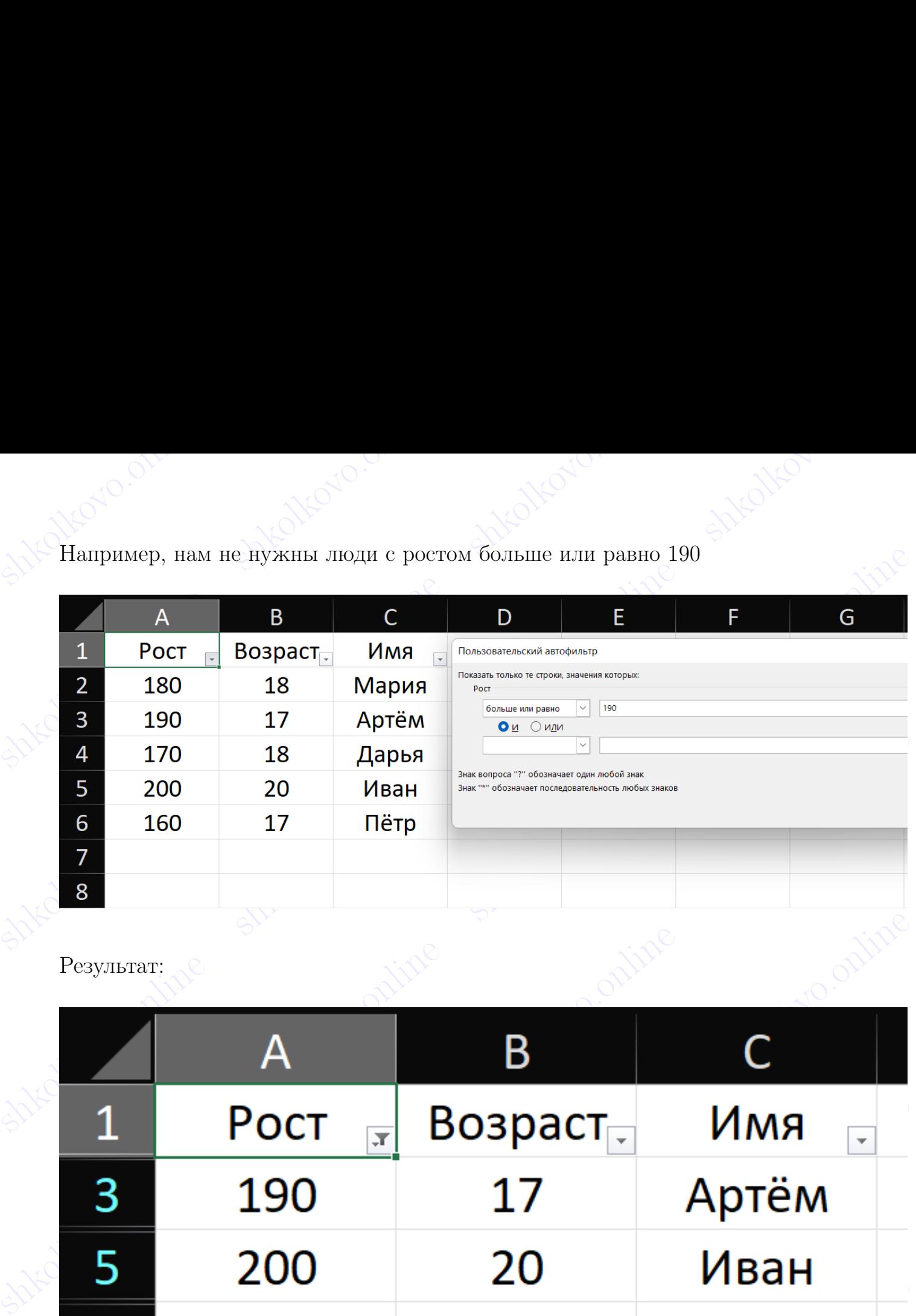

Результат:

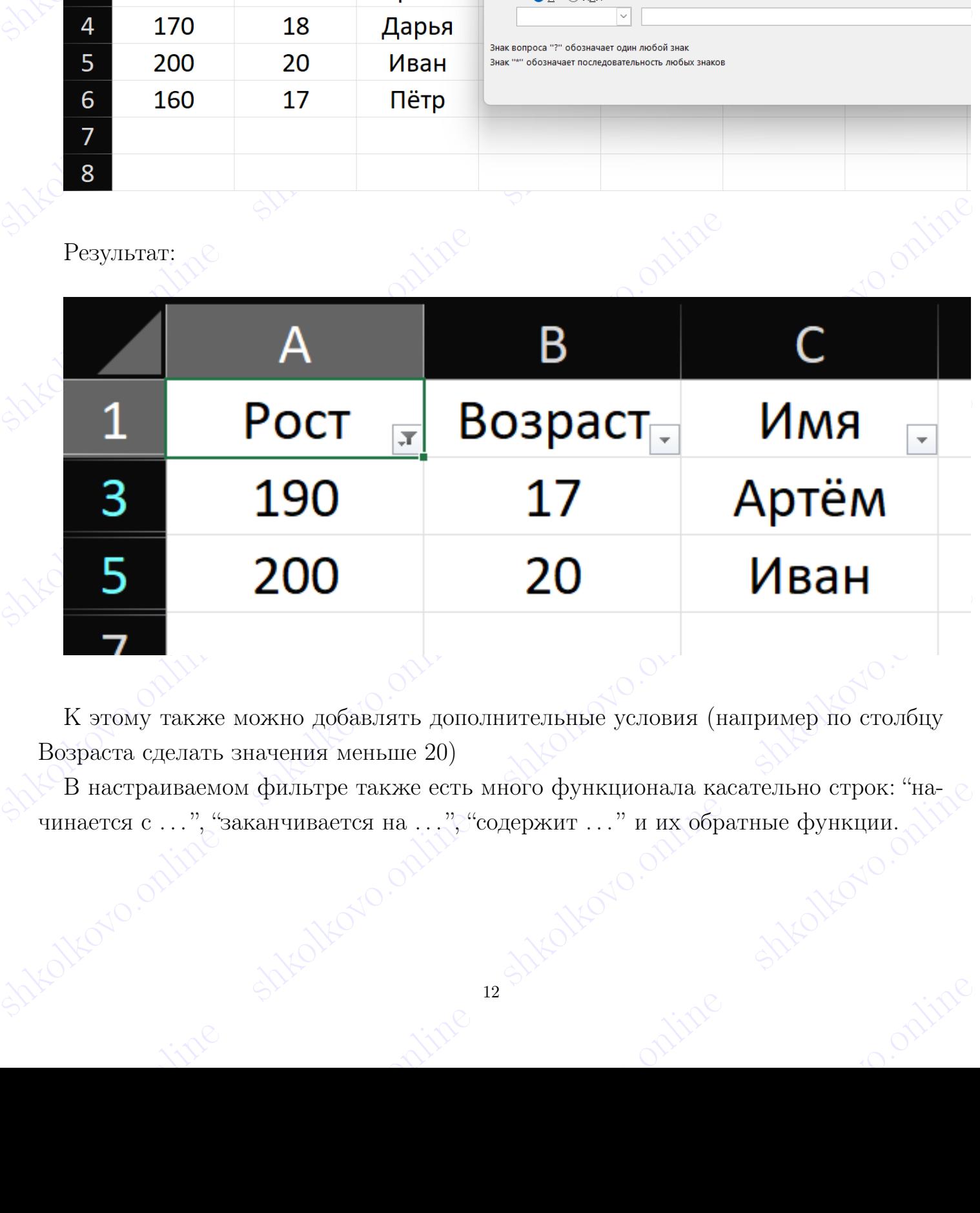

shkolkovo.online shkolkovo.online shkolkovo.online shkolkovo.online К этому также можно добавлять дополнительные условия (например по столбцу Возраста сделать значения меньше 20)

B настраиваемом фильтре также есть много функционала касательно строк: "на-<br>"чинается с ...", "заканчивается на ....", "содержит ..." и их обратные функции. В настраиваемом фильтре также есть много функционала касательно строк: "начинается с ...", "заканчивается на ...", "содержит ..." и их обратные функции.

## Фильтр в Calc

shkolkovo.online shkolkovo.online shkolkovo. В Calc данная функция называется "Автофильтр"

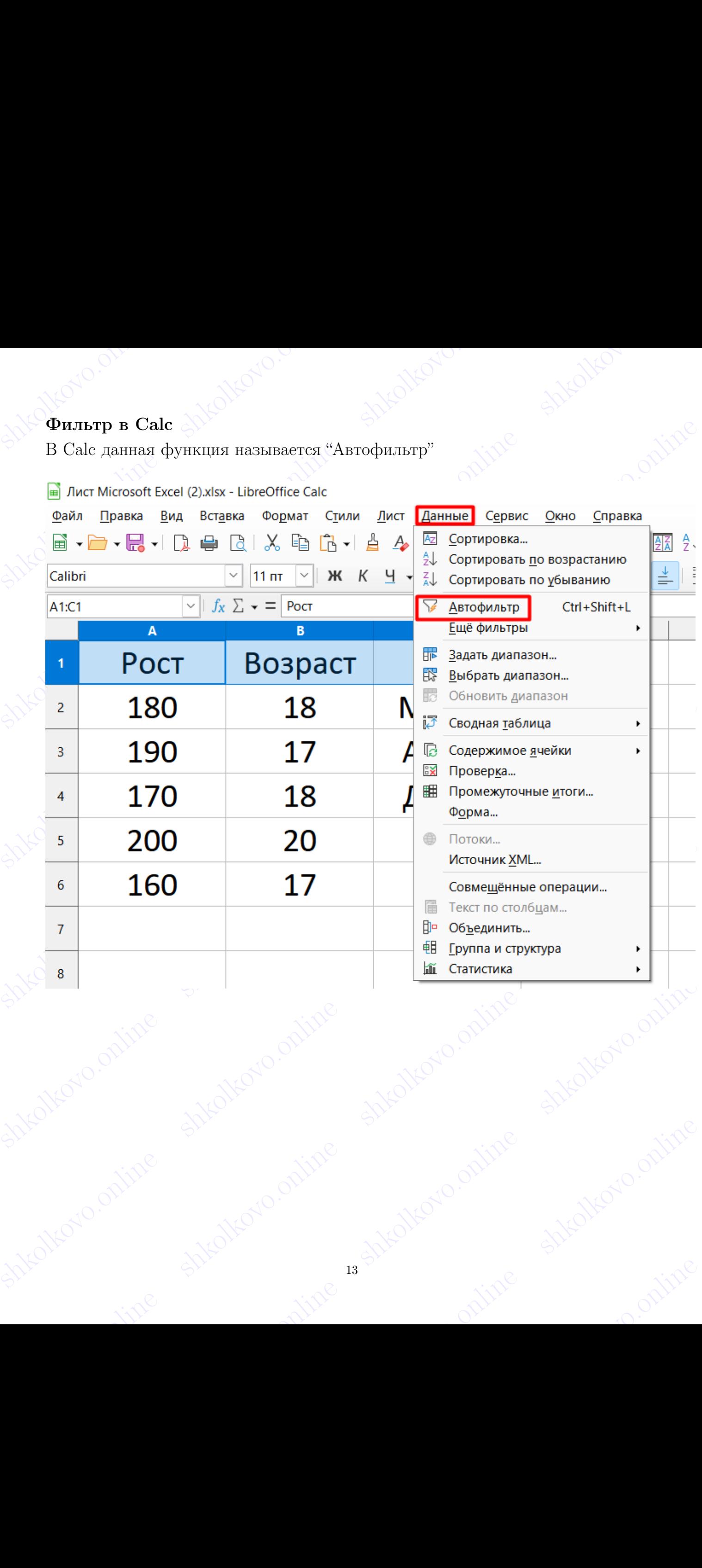

shkolkovo.online shkolonline shkolkovo. Имеет аналогичный функционал как и в Excel

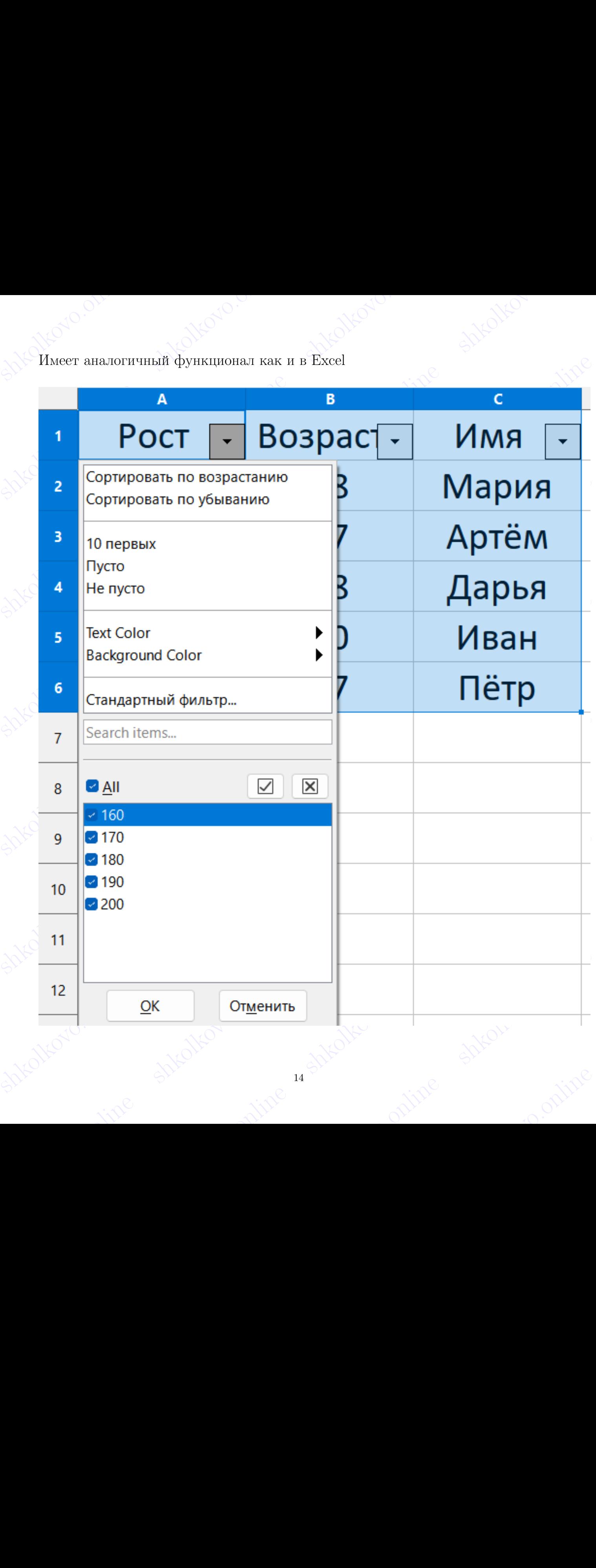

shkollondine shkolondine shkolari shkolari shkolkovo. Shkolkov . Shkolkovo.org Maria Shkolar Shkolar Shkolar Shkolar Shkolar Shkolar Shkolar Shkolar Shkolar Shkolar Shkolar Shkolar Shkolar Shkolar Shkolar Shkolar Shkolar Shkolar Shkolar Shkolar Shkolar Shkolar Shkolar Shkola Shkolar Shkolar Shkolar Shkolar Shkolar Shkolar Shkolar Shkolar Shkolar Shkolar Shkolar Shkolar Shkolar Shkolar Shkolar Shkolar Shkolar Shkolar Shkolar Shkolar Shkolar Shkolar Shkolar Shkolar Shkolar Shkolar Shkolar Shkol shkolkovorline shkolkovo.orline shkolkovo.orline shkolkovo.org/www.ashtman.org/www.ashtman.org/www.ashtman.org/www.ashtman.org/www.ashtman.org/www.ashtman.org/www.ashtman.org/www.ashtman.org/www.ashtman.org/www.ashtman.or Shkolkovo.orline shkolkovo.orline shkolkovo.orline shkolkovo.org/www.article.org/www.article.org/www.article.org/www.article.org/www.article.org/www.article.org/www.article.org/www.article.org/www.article.org/www.article.  $\begin{picture}(100,100)(0,000)(0,000)(0,000)(0,000)(0,000)(0,000)(0,000)(0,000)(0,000)(0,000)(0,000)(0,000)(0,000)(0,000)(0,000)(0,000)(0,000)(0,000)(0,000)(0,000)(0,000)(0,000)(0,000)(0,000)(0,000)(0,000)(0,000)(0,000)(0,000)(0,000)(0,000)(0,000)(0,000)(0,000)(0,0$ shkolkovo.online shkolkovo.online shkolkovo.online shkolkovo.online shkolkovo.online shkolkovo.online shkolkovo.online shkolkovo.online shkolkovo.online shkolkovo.online shkolkovo.online shkolkovo.online shkolkovo.online s shkolkovo.online shkolkovo.online shkolkovo.online shkolkovo.online shkolkovo.online shkolkovo.online shkolkovo.online shkolkovo.online shkolkovo.online shkolkovo.online shkolkovo.online shkolkovo.online shkolkovo.online s shkolkovo.online shkolkovo.online shkolkovo.online shkolkovo.online shkolkovo.online shkolkovo.online shkolkovo.online shkolkovo.online shkolkovo.online "Стандартный фильтр" - аналог "Числового фильтра"

## shkolato.online negatalkovo.on shkoltovo. Задание №9

## Excel

**Задание №9**<br>Excel<br>Для успешного выполнения задания №9 нужно уметь пользоваться основными<br>функциями таблиц.<br>Все существующие функции в Excel можно найти в соответствующей вкладке<br>"Формулы" или по значку около поля ввода Для успешного выполнения задания №9 нужно уметь пользоваться основными функциями таблиц.

Все существующие функции в Excel можно найти в соответствующей вкладке "Формулы" или по значку около поля ввода

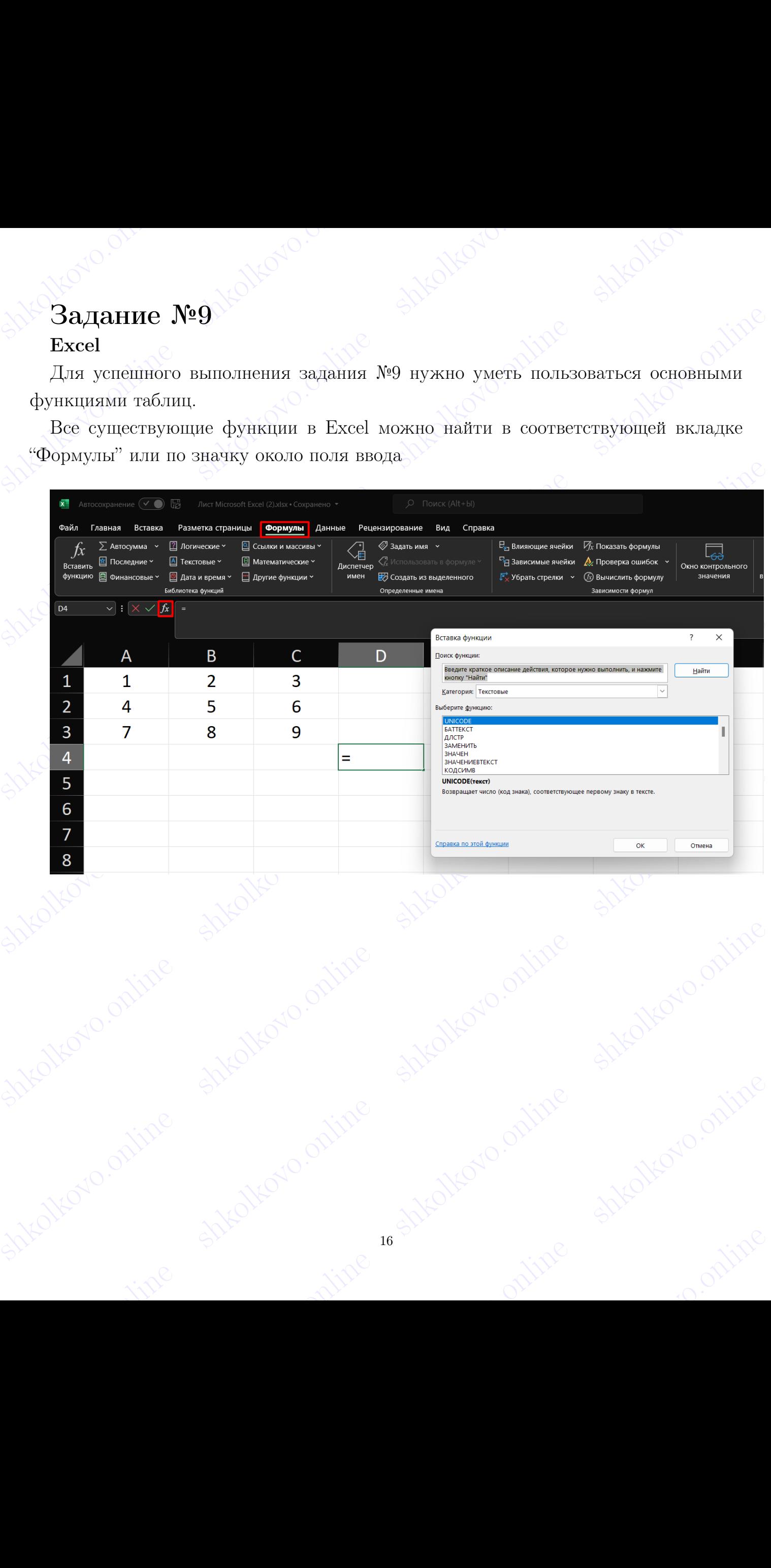

shkolonline shkolari shkolari shkolkovo. Каждая функция имеет свою категорию. При выборе определенное категории и наведении на название функции можно увидеть краткую инструкцию по использованию:

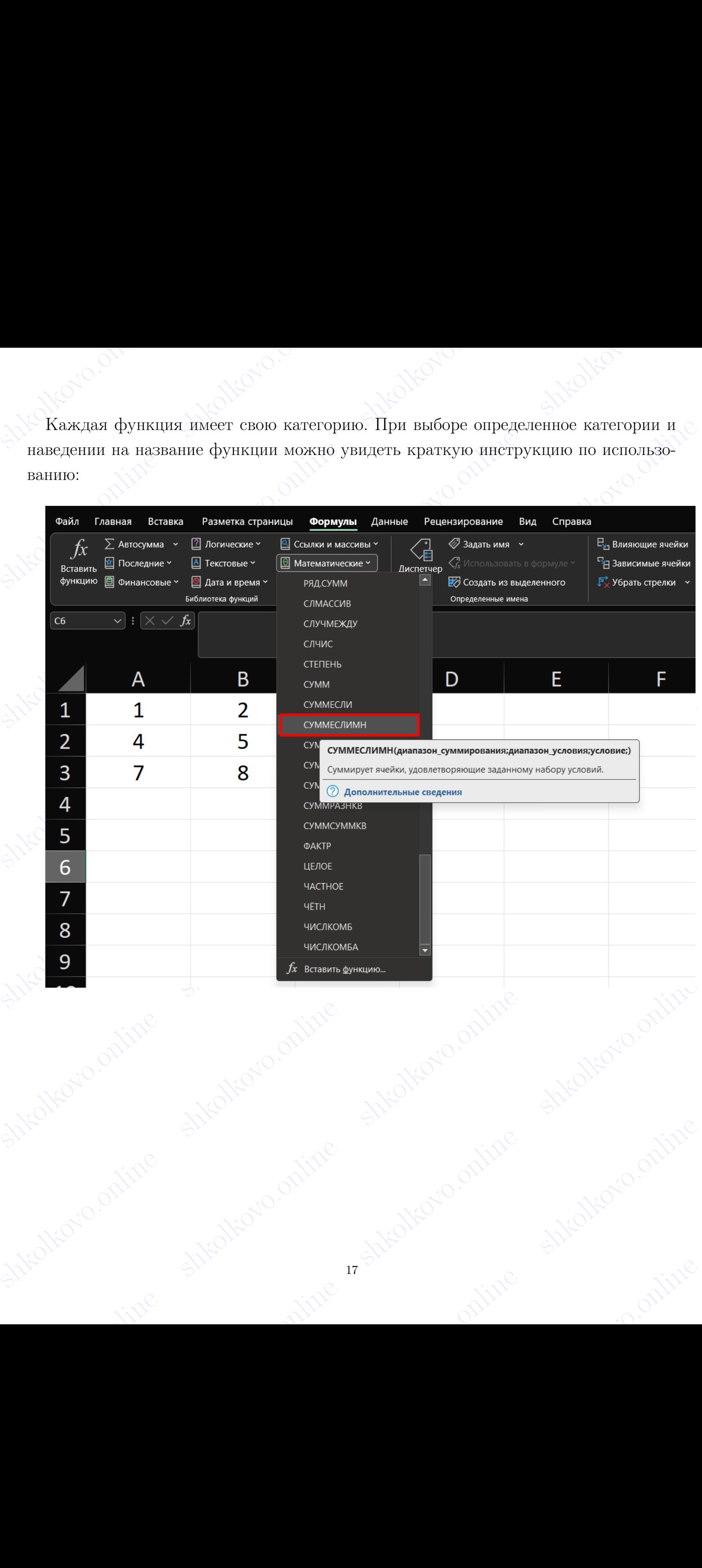

## Calc

shkolato.online shkolato.online shkolkovo.online shkolkovo.online shkolkovo.online shkolkovo.online shkolkovo.online shkolkovo.online shkolkovo.online shkolkovo.online shkolkovo.online shkolkovo.online shkolkovo.online shk В Calc нет отдельной вкладки с формулами, но есть аналогичная кнопка, которая открывает "Мастер функции" со всеми возможными функциями, категориями и соответствующими инструкциями по применению

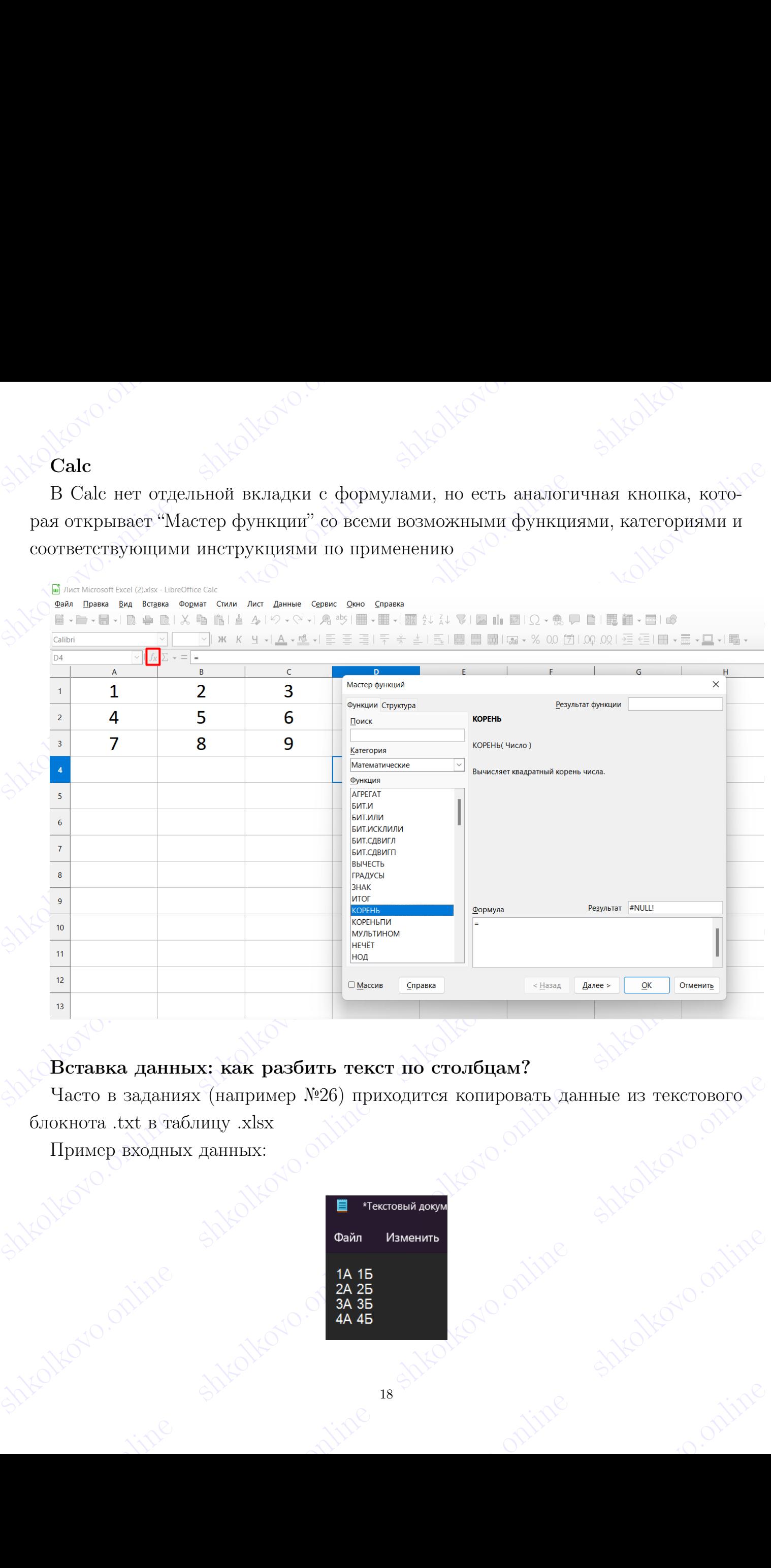

## Вставка данных: как разбить текст по столбцам?

Sheridae Sheridae Sheridae Sheridae Sheridae Sheridae Sheridae Sheridae Sheridae Sheridae Sheridae Sheridae Sheridae Sheridae Sheridae Sheridae Sheridae Sheridae Sheridae Sheridae Sheridae Sheridae Sheridae Sheridae Sherid Часто в заданиях (например №26) приходится копировать данные из текстового блокнота .txt в таблицу .xlsx

Пример входных данных:

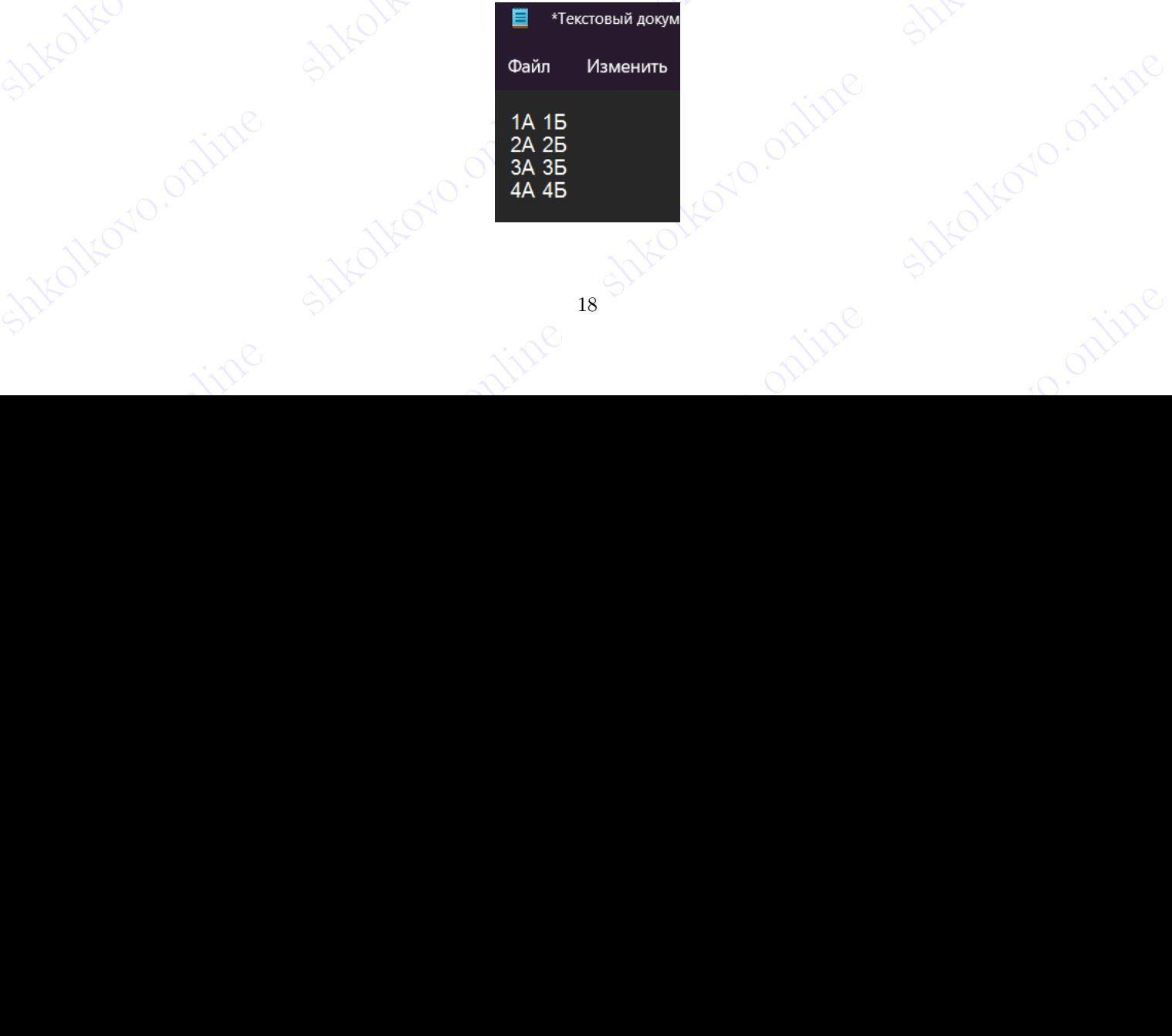

shkolonline shkolonline shkolari shkolkovo. Shkolkov Charles Alexandrich School Charles School Charles School Charles School Charles School Charles Shkolkovo.online shkolkovo.orline shkolkovo.orline shkolkovo.orline shkolkovo.orline shkolkovo.orline shkolkovo.orline Если скопировать и вставить: Ctrl+C и Ctrl+V, то образуется проблема, что данные располагаются в одном столбце

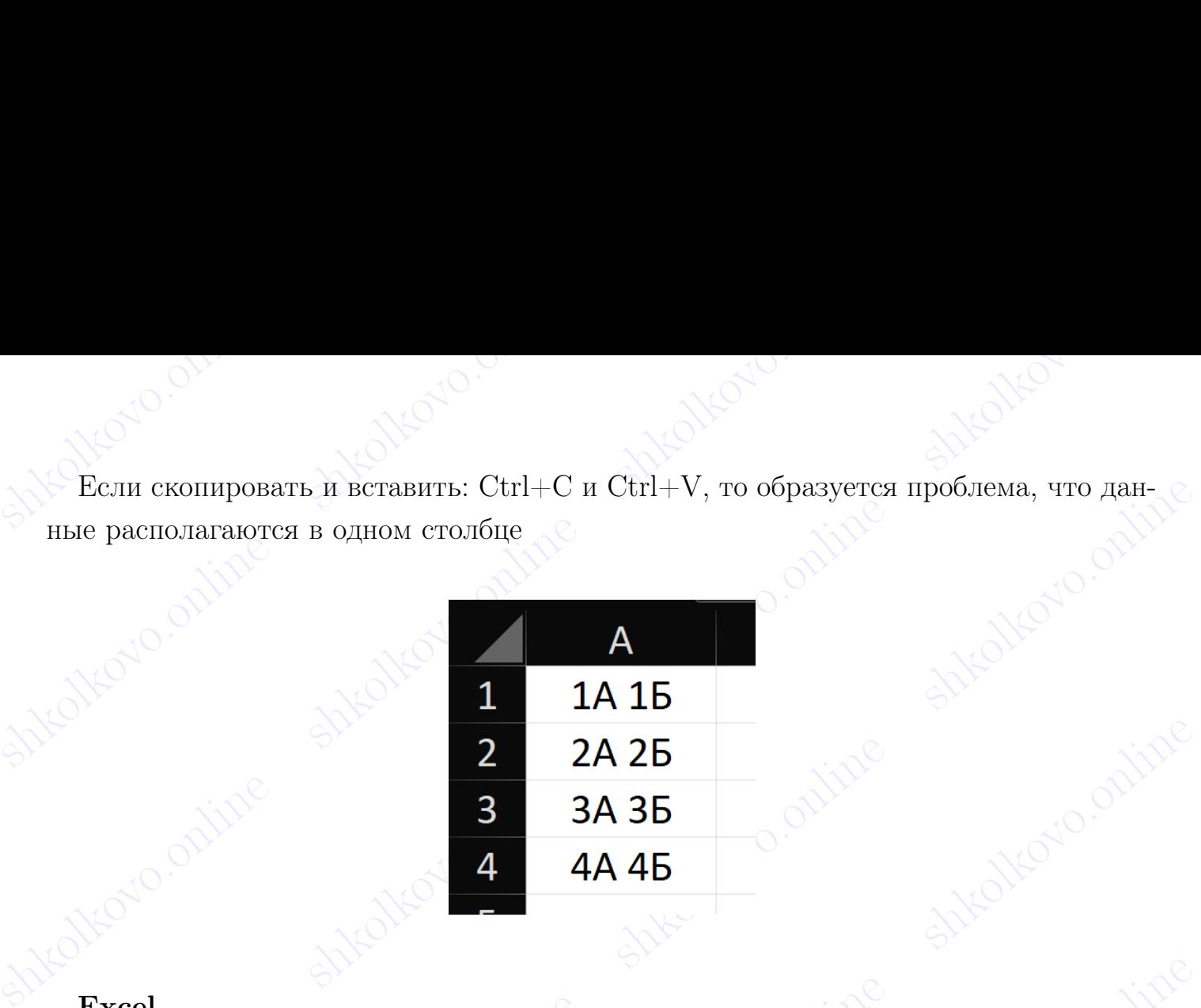

## Excel

Show the shall of the shall of the shall of the shift of the shall of the shall of the shall of the shall of the shall of the shall of the shall of the shall of the shall of the shall of the shall of the shall of the shal Для того, чтобы этого избежать в Excel нужно "Выделить столбец/диапазон наших данных, которые мы хотим разделить" → Вкладка "Данные" → Функция "Текст по столбцам"

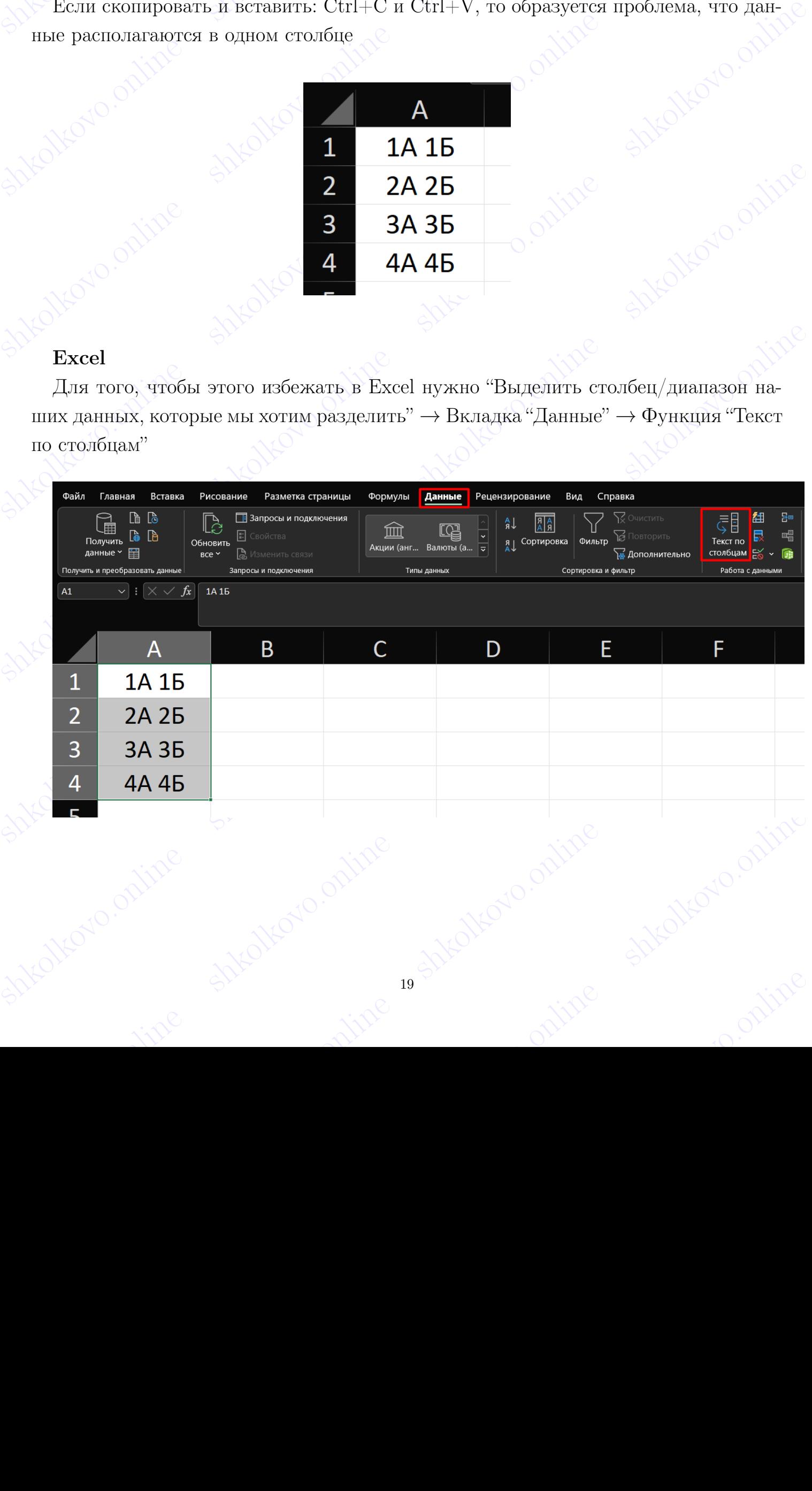

shkolonline shkolari shkolari shkolkovo.  $\begin{CD} \text{B} \text{ or} \text{K} \text{D} \text{B} \text{B} \text{B} \text{B} \text{B} \text{B} \text{C} \text{C} \text{C} \text{C} \text{D} \text{A} \text{D} \text{A} \text{D} \text{A} \text{D} \text{A} \text{D} \text{A} \text{D} \text{A} \text{D} \text{A} \text{D} \text{A} \text{D} \text{A} \text{D} \text{A} \text{D} \text{A} \text{D} \text{A} \text{D} \text{A} \text{D} \text{A} \text{D$ В открывшемся окне выбираем пункт "С разделителями"  $\rightarrow$  Символ-разделитель "Пробел" (если у Вас другой, то другой из списка или свой) и смотрим на образец разбора данных. Можно заметить, что он уже показывает вертикальную линию разделения

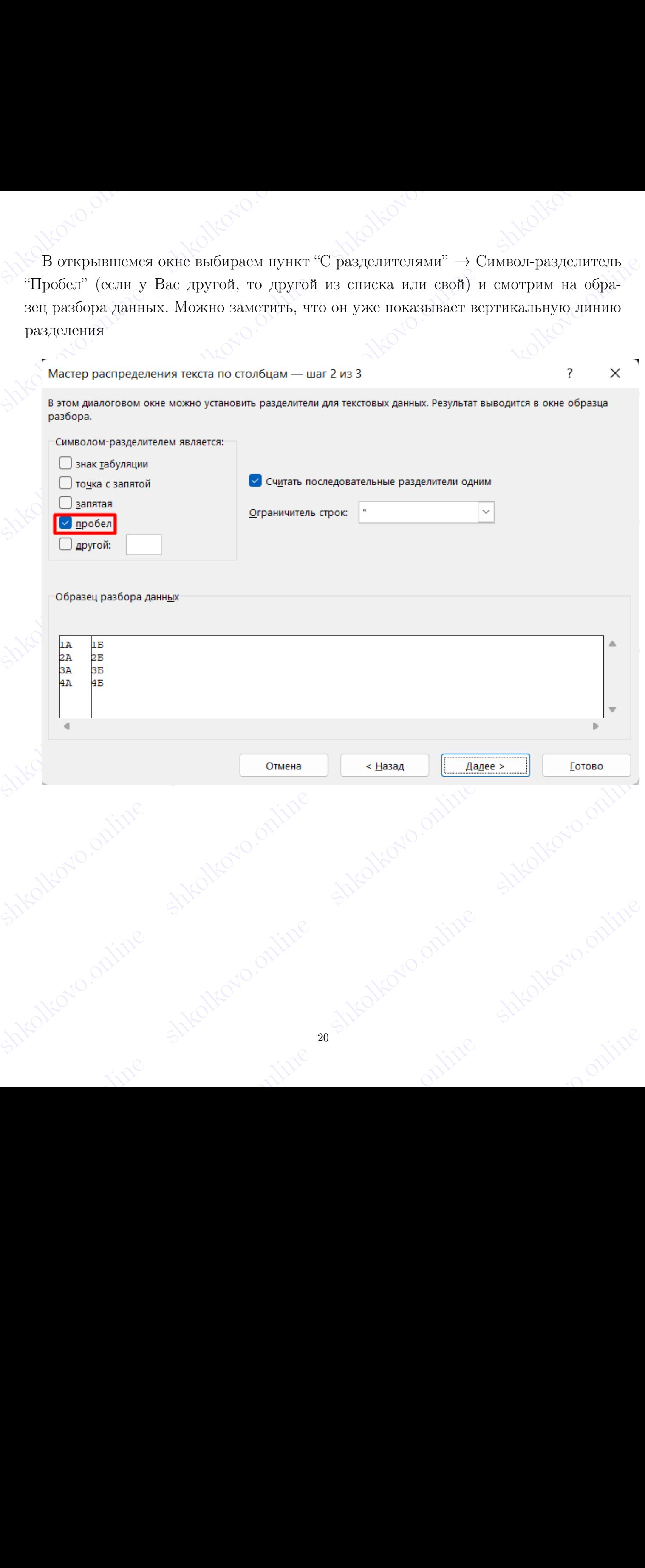

shkolakovo.online shkolakovo.online shkolkovo. "Формат данных столбца" и "поместить в . . . " в нашем случае можно не трогать

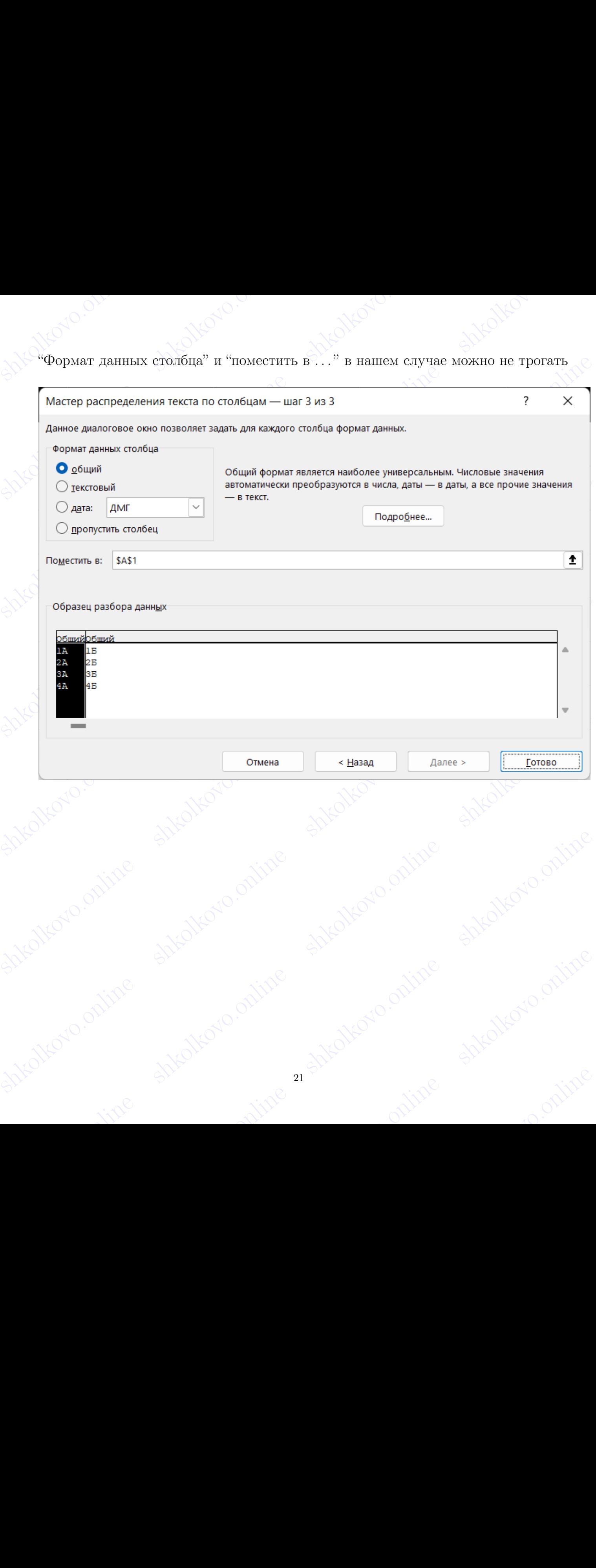

shkolton + Pesyntar: shkolond shkolond. "Готово" → Результат:

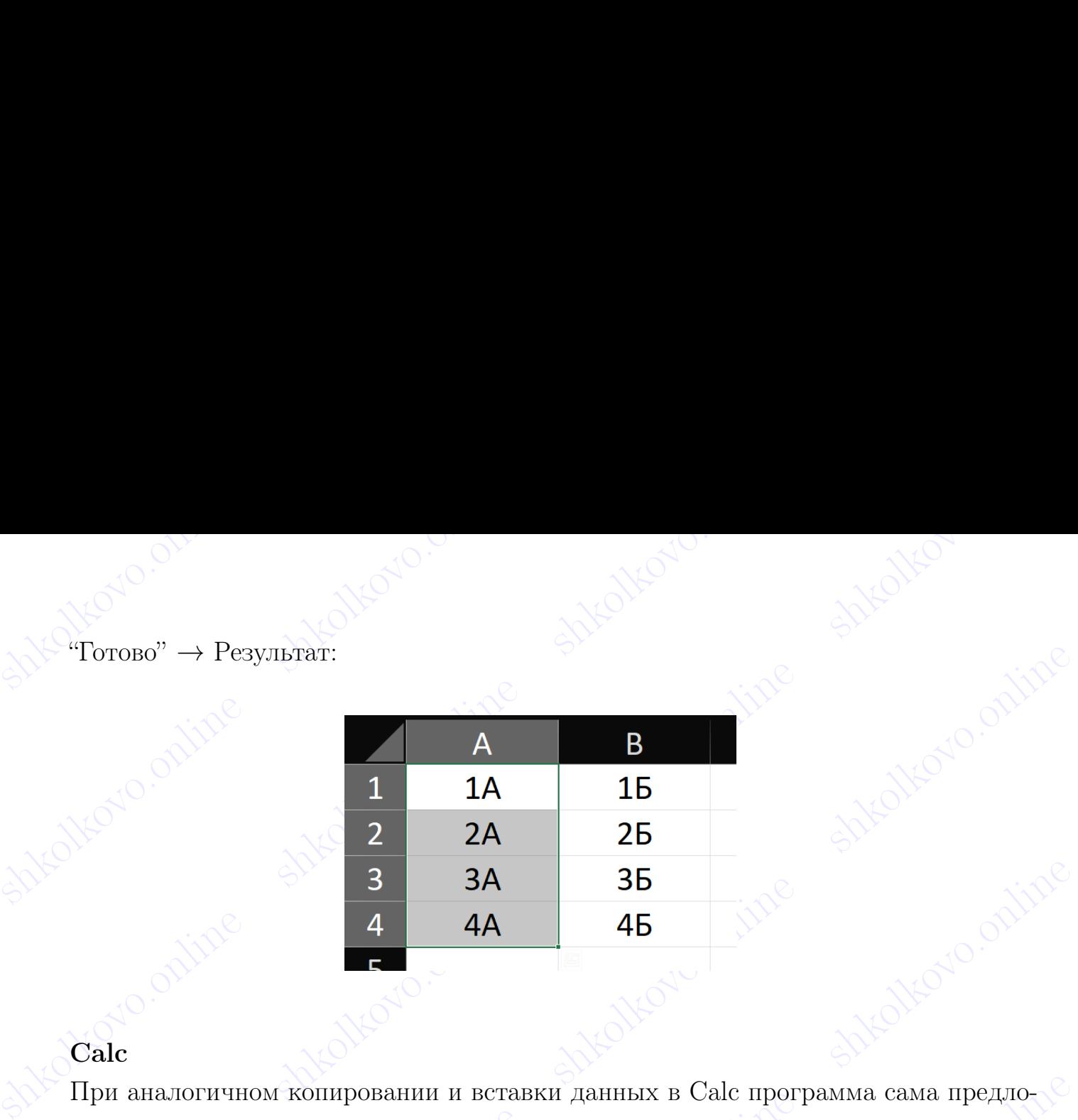

## Calc

При аналогичном копировании и вставки данных в Calc программа сама предложит функцию "Импорта данных", в которой можно выбрать символ-разделитель

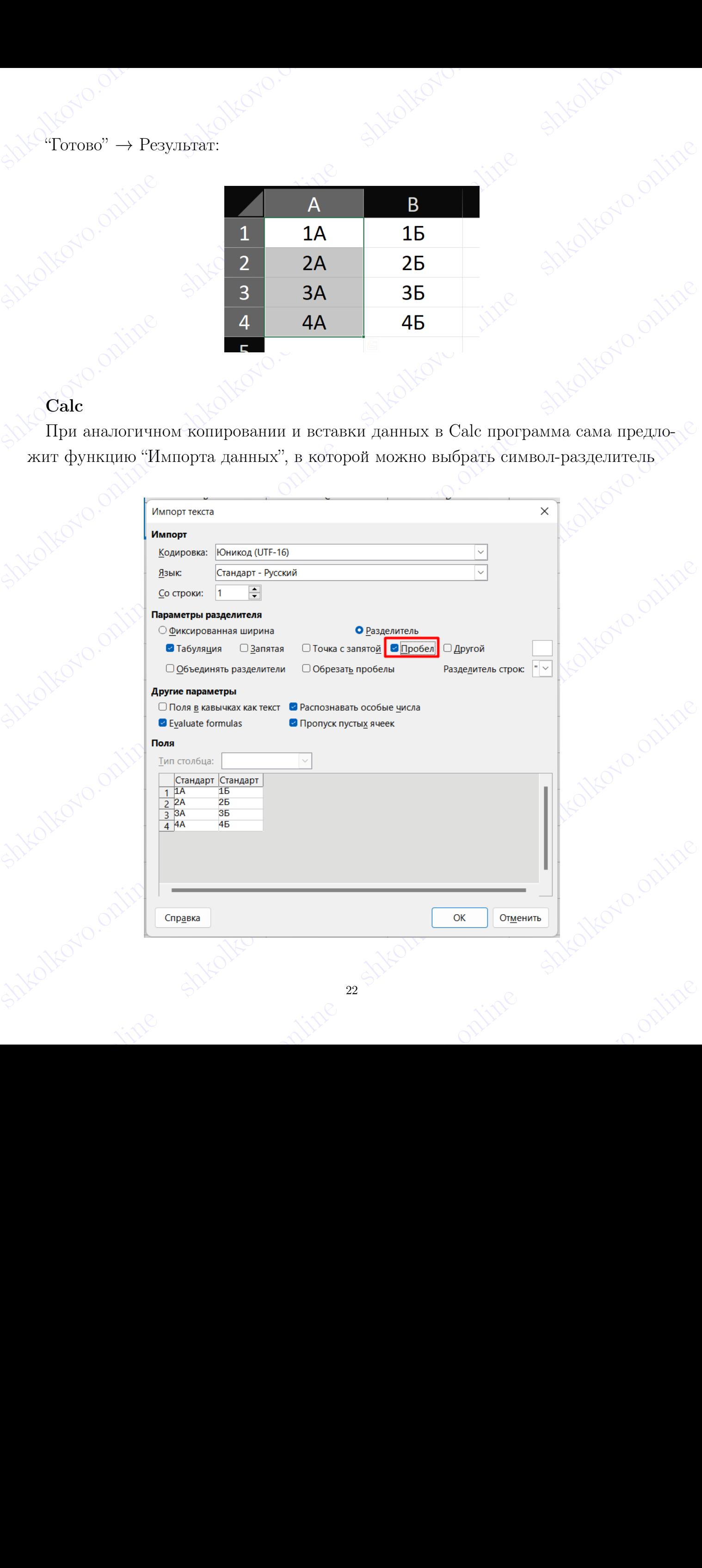

## shkolato.online shkolatoro.online shkolkovo. Задание №10

Для успешного выполнения задания №10 нужно уметь пользоваться функциями поиска в текстовых редакторах.

## Поиск в Word

**Задание №10**<br>Для успешного выполнения задания №10 нужно уметь пользоваться функциями<br>поиска в текстовых редакторах.<br>**Поиск в Word**<br>Для открытия панели поиска нужно выбрать вкладку "Главная" → "Найти" или<br>же воспользоват Для открытия панели поиска нужно выбрать вкладку "Главная" → "Найти" или же воспользоваться горячими клавишами  $CTRL + F$ 

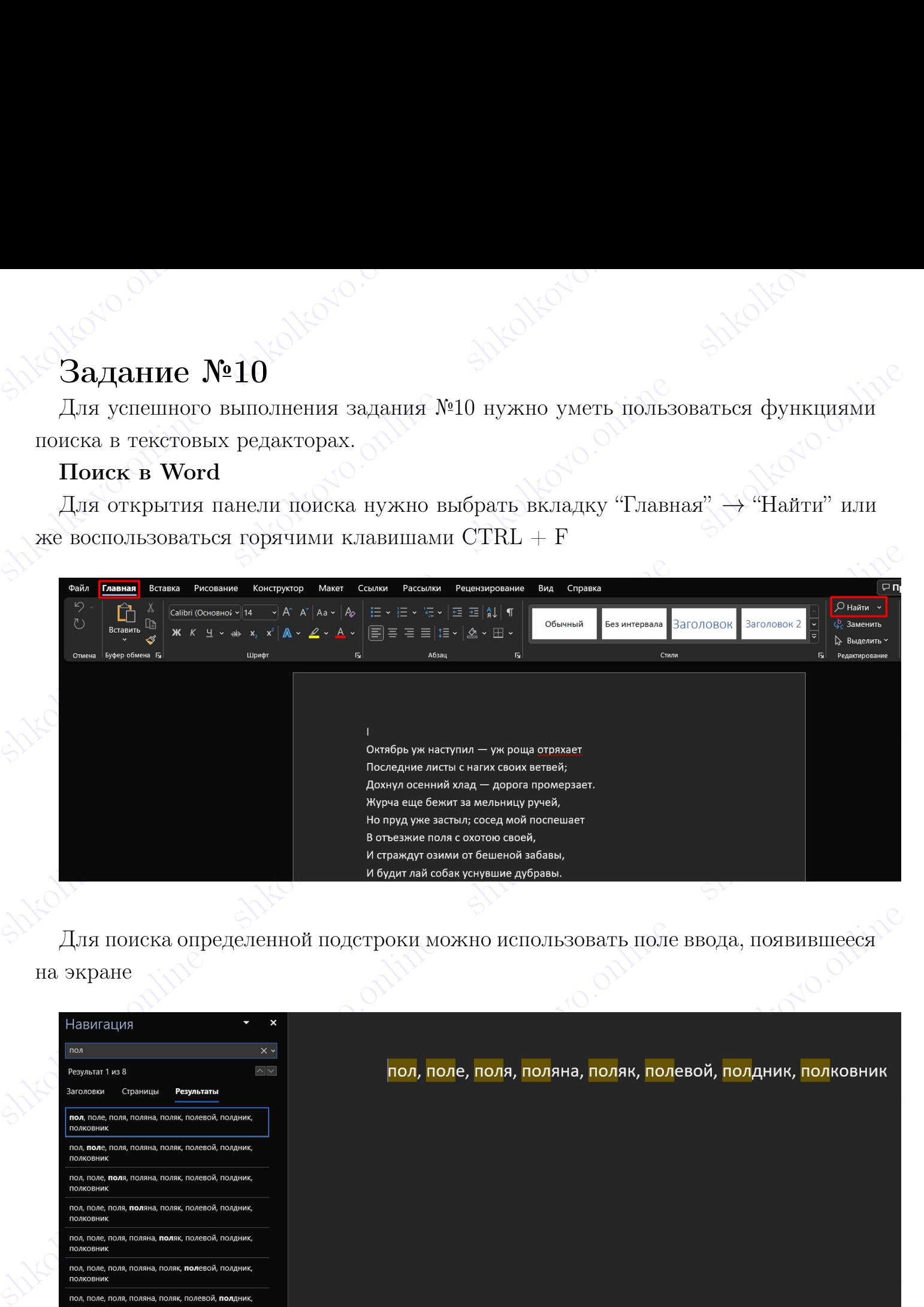

Для поиска определенной подстроки можно использовать поле ввода, появившееся на экране

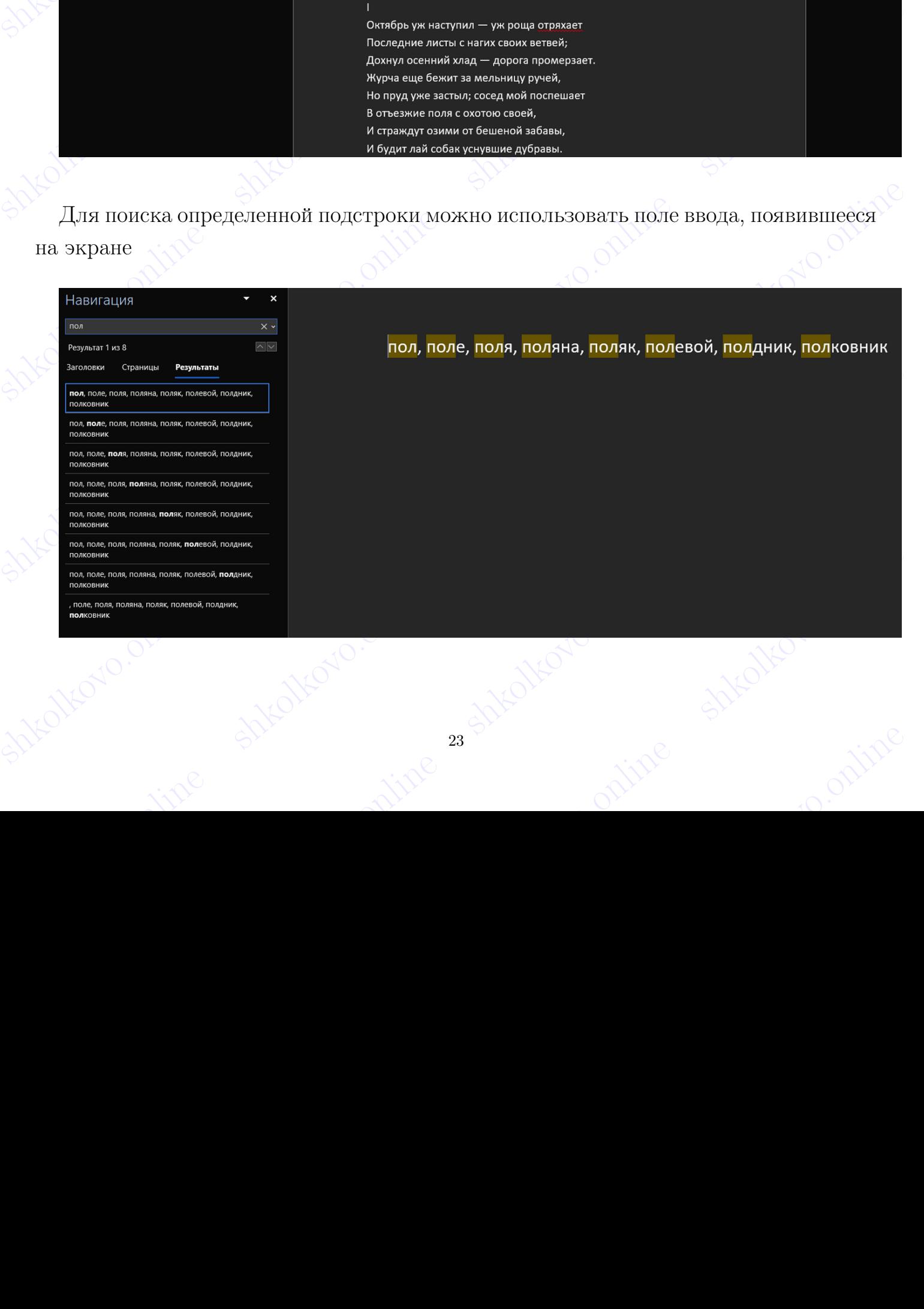

shkolonline shkolkovo. Заметим, что данная функция ищет наличие подстроки во всём документе. Если нужно лучше отфильтровать введенную строку, учитывая различные характеристики, то нужно воспользоваться функцией "Расширенный поиск"

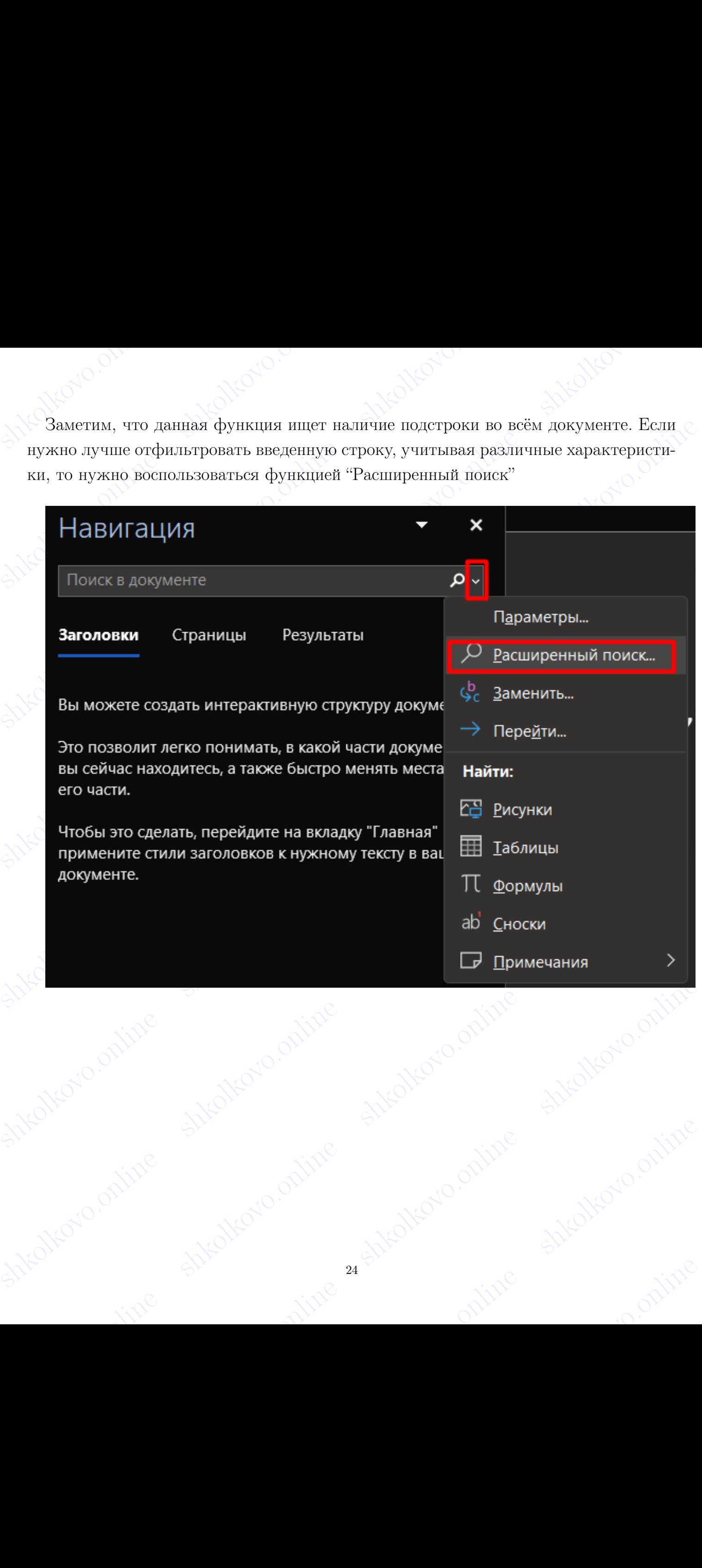

shkolonline" скрывается много функций, которые могут помочь отсеивать ненуж-Под "Больше" скрывается много функций, которые могут помочь отсеивать ненужные результаты в зависимости от условия задачи

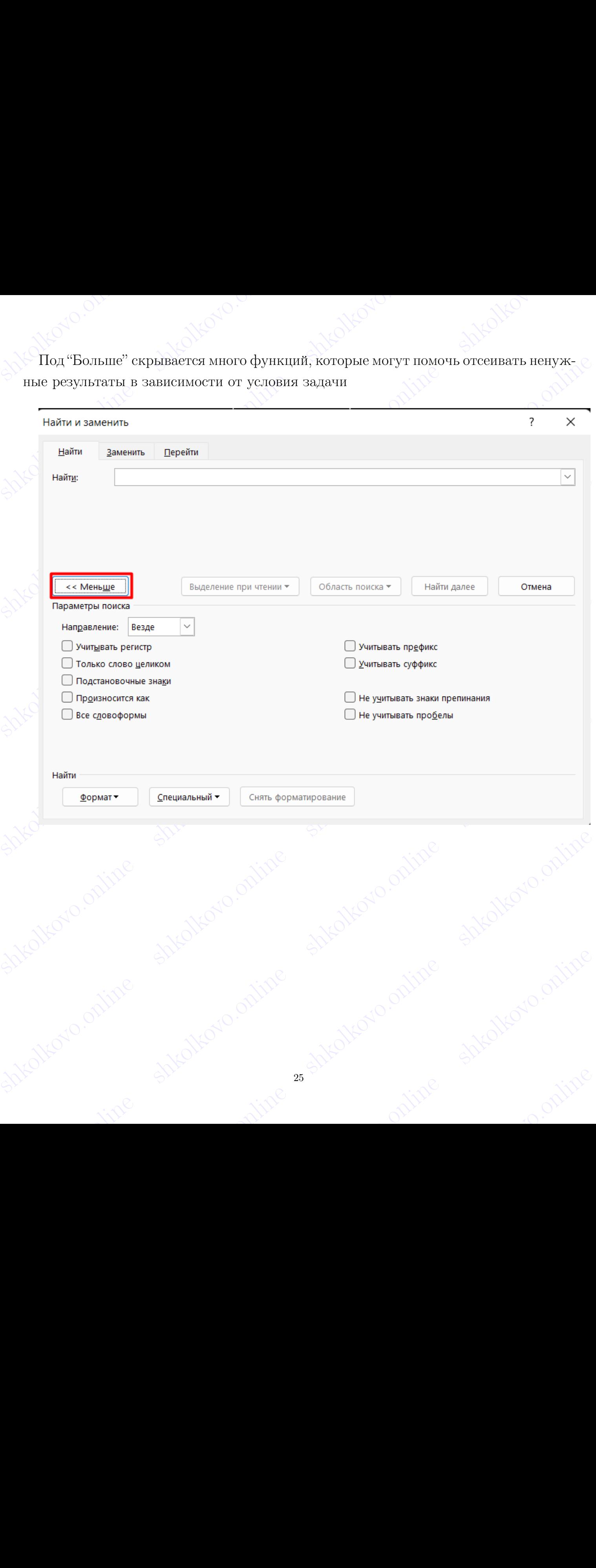

## shkolkovo.online shkola shkola shkolkovo. • Только слово целиком:

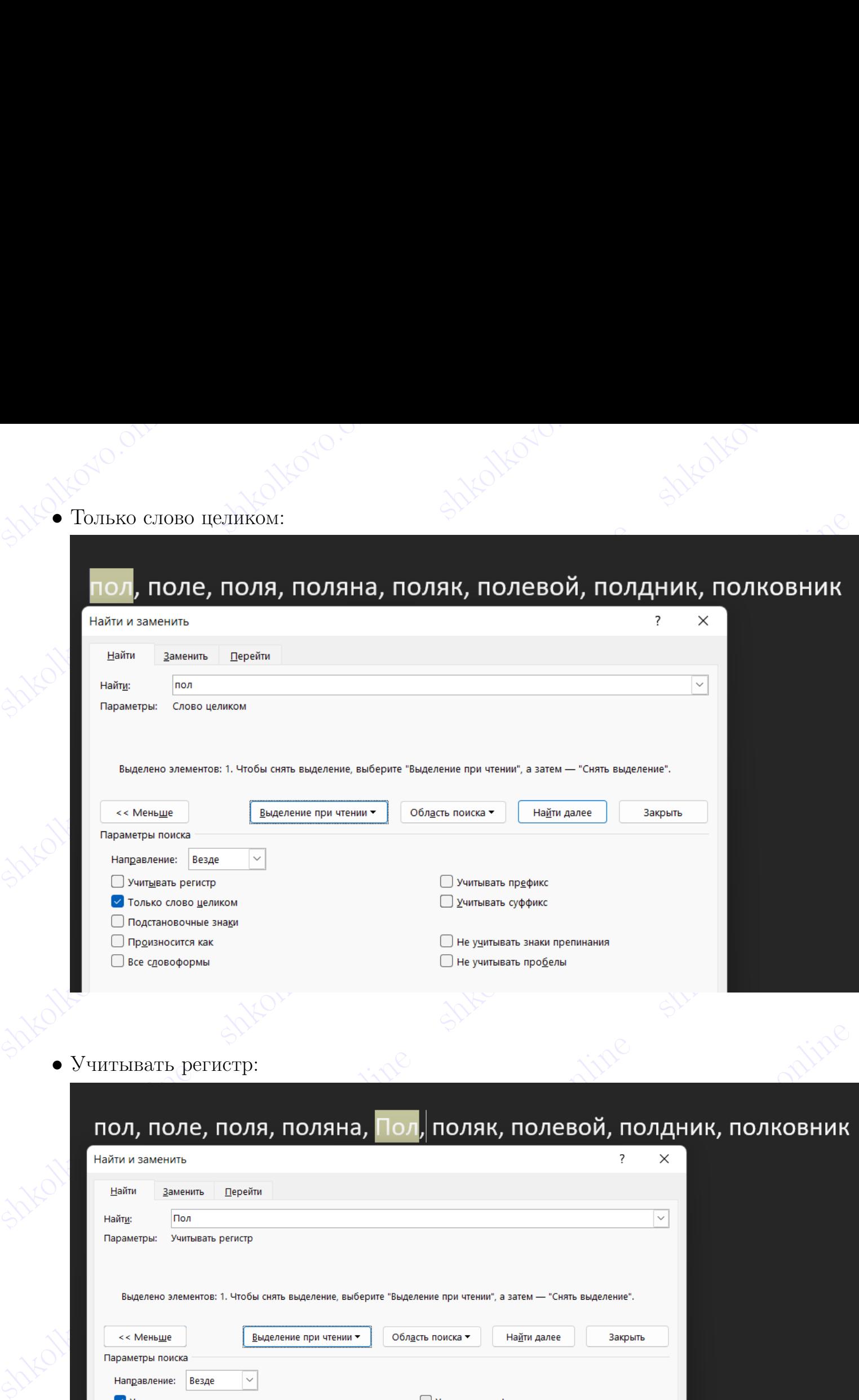

## $\bullet$  Учитывать регистр:

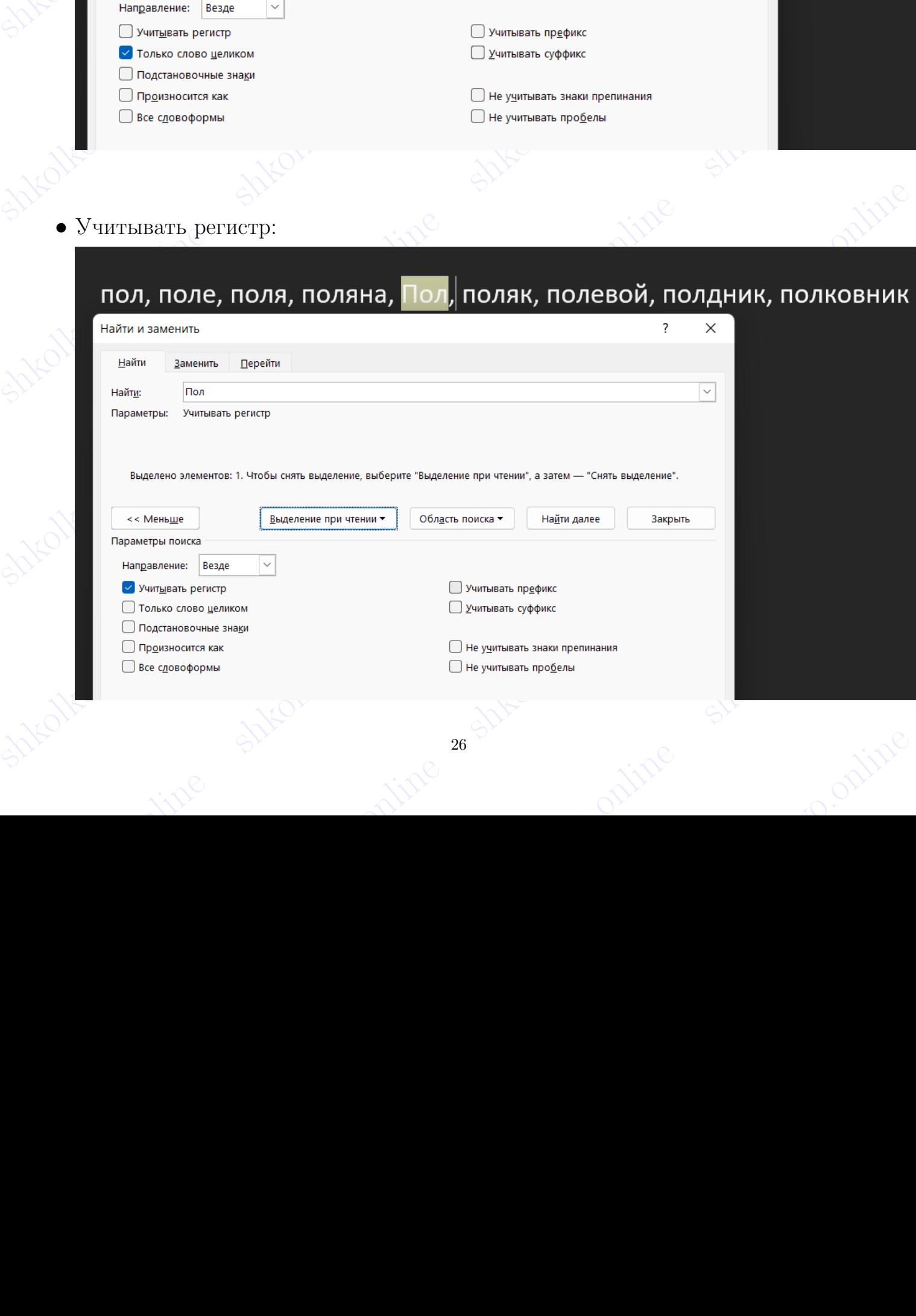

• Учитывать префикс (поиск слов, начинающихся с заданной строки):

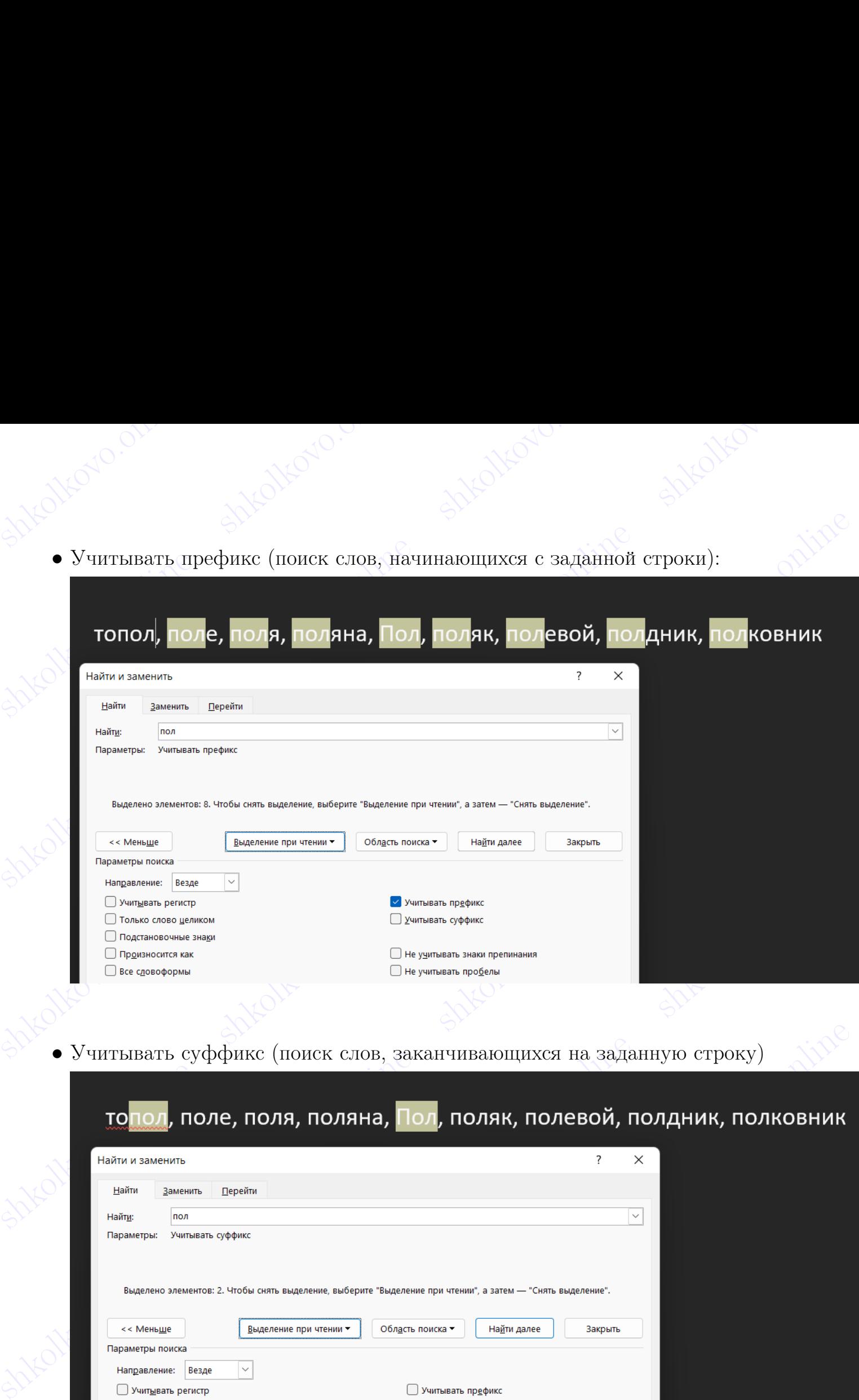

• Учитывать суффикс (поиск слов, заканчивающихся на заданную строку)

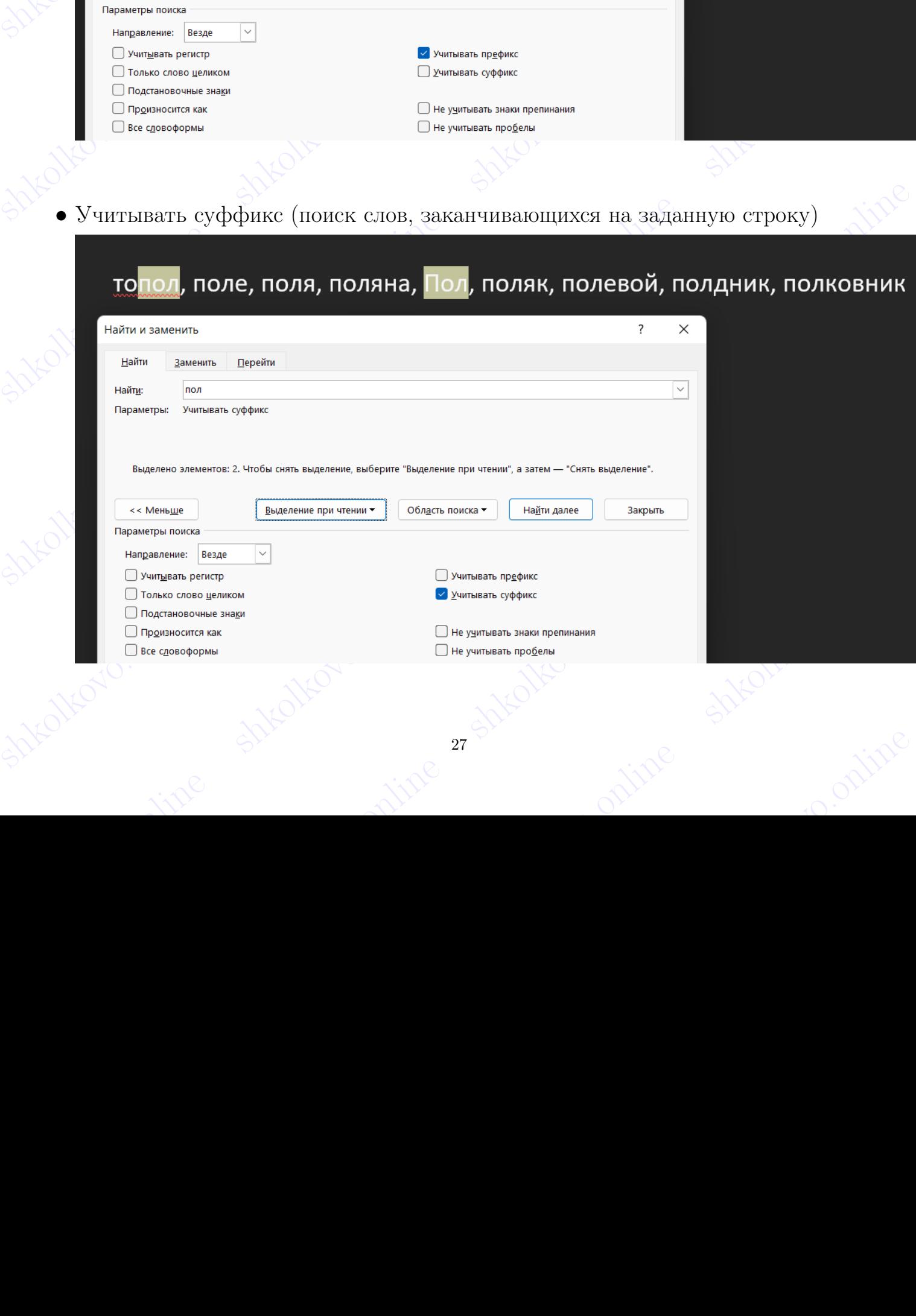

shkolonline shkolari shkolari shkolkovo. Любой документ состоит из нескольких частей, отсюда может меняться область поиска слова

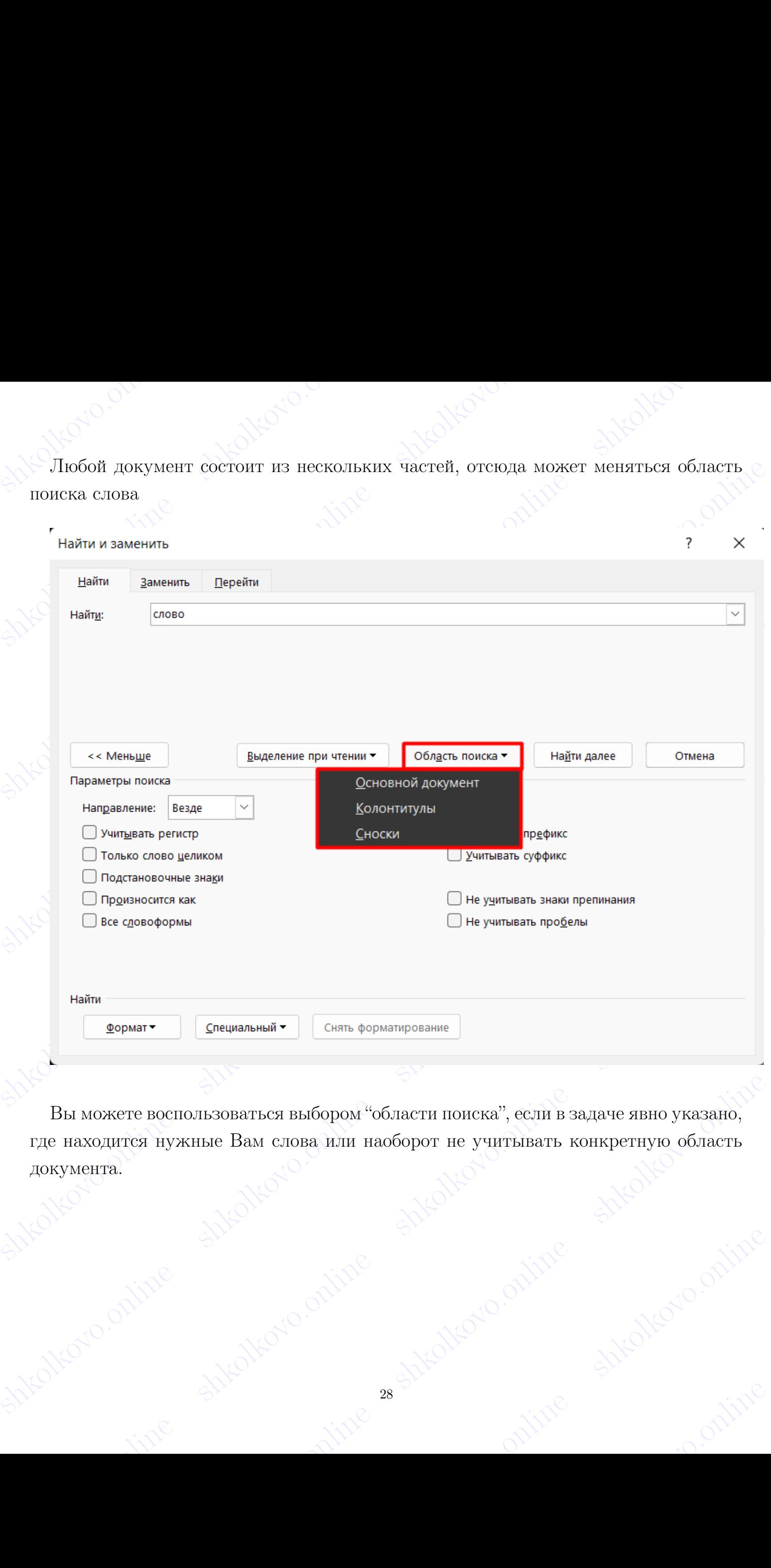

Bы можете воспользоваться выбором "области поиска", если в задаче явно указано,<br>при покумента.<br>документа.<br>документа.<br>документа.<br>документа.<br>документа.<br>документа.<br>документа.<br>документа. Вы можете воспользоваться выбором "области поиска", если в задаче явно указано, где находится нужные Вам слова или наоборот не учитывать конкретную область документа.

## shkolkovo.online shkolonline shkoltovo. • Основной документ:

# shkolkovo.online shkolkovo.online shkolkovo.online shkolkovo.online

 $\begin{minipage}{0.5cm}\hline \textbf{1} & \textbf{2} & \textbf{3} & \textbf{4} & \textbf{5} & \textbf{0} & \textbf{1} & \textbf{1} & \textbf{1} & \textbf{1} & \textbf{1} & \textbf{1} & \textbf{1} & \textbf{1} & \textbf{1} & \textbf{1} & \textbf{1} & \textbf{1} & \textbf{1} & \textbf{1} & \textbf{1} & \textbf{1} & \textbf{1} & \textbf{1} & \textbf{1} & \textbf{1} & \textbf{1} & \textbf{1} & \textbf{1} & \textbf$ 

- 
- 
- 

**Solution American Solution Constrainer Shering Constrainer Shering Constrainer Shering Constrainer Shering Construction Constrainer Shering Construction Construction Construction Construction Construction Construction Co** 

**CONDITION AND THE CONSULTER SHEAP ASSESS AND ACCUPATION AND ACCUPATION CONSULTER SHEAP ASSESS AND A SHEAP ASSESS AND A SHEAP ASSESS AND A SHEAP ASSESS AND A SHEAP AND A SHEAP AND A SHEAP AND A SHEAP AND A SHEAP AND A SH Example Sharper and the shear of the shear of the shear of the shear of the shear of the shear of the shear of the shear of the shear of the shear of the shear of the shear of the shear of the shear of the shear of the s** shkolkovo.online shkolkovo.online в свойствах борого и в денении на и восписание и русской правоте и мого счении для меня француза, мосье Болие,<br>
которого вышисали в Москвы выесе с годовым запасом вина и прованского масла. Прием портов по несколько состо

shkolkovo.online shkolkovo.online shkolkovo.online shkolkovo.online

## shkolkovo.online shkolkovo.online shkolkovo. • Колонтитулы:

## $\footnotesize{\textbf{SVD}} \footnotesize{\begin{picture}(100,100) \put(0.00,0.00){\line(0.00,0.000,0.000,0.000},0.000,0.000){\line(0.00,0.000,0.000,0.000,0.000,0.000},0.000,0.000,0.000,0.000,0.000,0.000,0.000,0.000,0.000,0.000,0.000,0.000,0.000,0.000,0.000,0.000,0.000,0$  $\begin{minipage}{0.99\textwidth} \begin{picture}(100,10) \put(100,10){\line(1,0){100}} \put(100,10){\line(1,0){100}} \put(100,10){\line(1,0){100}} \put(100,10){\line(1,0){100}} \put(100,10){\line(1,0){100}} \put(100,10){\line(1,0){100}} \put(100,10){\line(1,0){100}} \put(100,10){\line(1,0){100}} \put(100,10){\line(1,0){100}} \put(1$

Short Communication of the communication of the communication of the communication of the communication of the communication of the communication of the communication of the communication of the communication of the commu

shkolkovorthuy ilaya shkolkovo.online shkolkovo.online shkolkovo.online shkolkovo.online shkolkovo.online shkolkovo.online shkolkovo.online shkolkovo.online shkolkovo.online shkolkovo.online shkolkovo.online shkolkovo.onl shkolkovo.online shkolkovo.online

shkolkovo.online shkolkovo.online shkolkovo.online shkolkovo.online

Sheockoro.org/1990.org/1990.org/1990.org/1990.org/1990.org/1990.org/1990.org/1990.org/1990.org/1990.org/1990.org/1990.org/1990.org/1990.org/1990.org/1990.org/1990.org/1990.org/1990.org/1990.org/1990.org/1990.org/1990.org/1  $\begin{array}{rcl}\n\text{C} & \text{C} & \text{C} & \text{C} & \text{C} & \text{C} & \text{C} & \text{C} \\
\text{C} & \text{C} & \text{D} & \text{D} & \text{E} & \text{D} & \text{E} \\
\text{C} & \text{D} & \text{D} & \text{E} & \text{E} & \text{E} & \text{E} & \text{E} \\
\text{D} & \text{D} & \text{D} & \text{E} & \text{E} & \text{E} & \text{E} & \text{E} & \text{E} \\
\text{D} & \text{D} & \text{D} & \$ 

 $\begin{minipage}[t]{.5em\textbf{0.0cm}\begin{picture}(1,0) \put(0,0) \put(0,0) \put(0,0) \put(0,0) \put(0,0) \put(0,0) \put(0,0) \put(0,0) \put(0,0) \put(0,0) \put(0,0) \put(0,0) \put(0,0) \put(0,0) \put(0,0) \put(0,0) \put(0,0) \put(0,0) \put(0,0) \put(0,0) \put(0,0) \put(0,0) \put(0,0) \put(0,0) \put(0,0) \put(0,0) \put(0,0) \put$ 

Shows and Keneration and the Alexandre Shows and the Shows and the Shows and the Shows are also and the Shows and the Shows are also and the Shows and the Shows are also and the Shows and the Shows are also and the Shows sh polarize continuous continuous detections are also assumed distinction of the continuous continuous continuous continuous continuous continuous continuous continuous continuous continuous continuous continuous continu  $-$  The loss and sphere on a summarized online shkolkovo.online shkolkovo.online shkolkovo.online shkolkovo.online shkolkovo.online shkolkovo.online shkolkovo.online shkolkovo.online shkolkovo.online shkolkovo.online shk shkolkovo.online shkolkovo.online shkolkovo.online shkolkovo.online shkolkovo.online shkolkovo.online shkolkovo.online shkolkovo.online shkolkovo.online shkolkovo.online shkolkovo.online shkolkovo.online shkolkovo.online

shkolkovoloonline shkolkovoloonline shkolkovoloonline shkolkovoloonline shkolkovoloonline shkolkovoloonline shkolkovoloonline shkolkovoloonline shkolkovoloonline shkolkovo. Tepsase raapanikcase nomat (Consensation) moment  $\frac{1}{2}$ <br>
Shkolkovo.<br>
Shkolkovo.online shkolkovo.online shkolkovo.online shkolkovo.online shkolkovo.online shkolkovo.online shkolkovo.online shkolkovo.online shkolkovo.online shkolkovo.online shkolkovo.online shkolkovo.o

## Поиск в Writer

Панель "Расширенного поиска" в Writer доступна через значок "Лупа" в верхнем меню или же через CTRL+F через нижнее меню

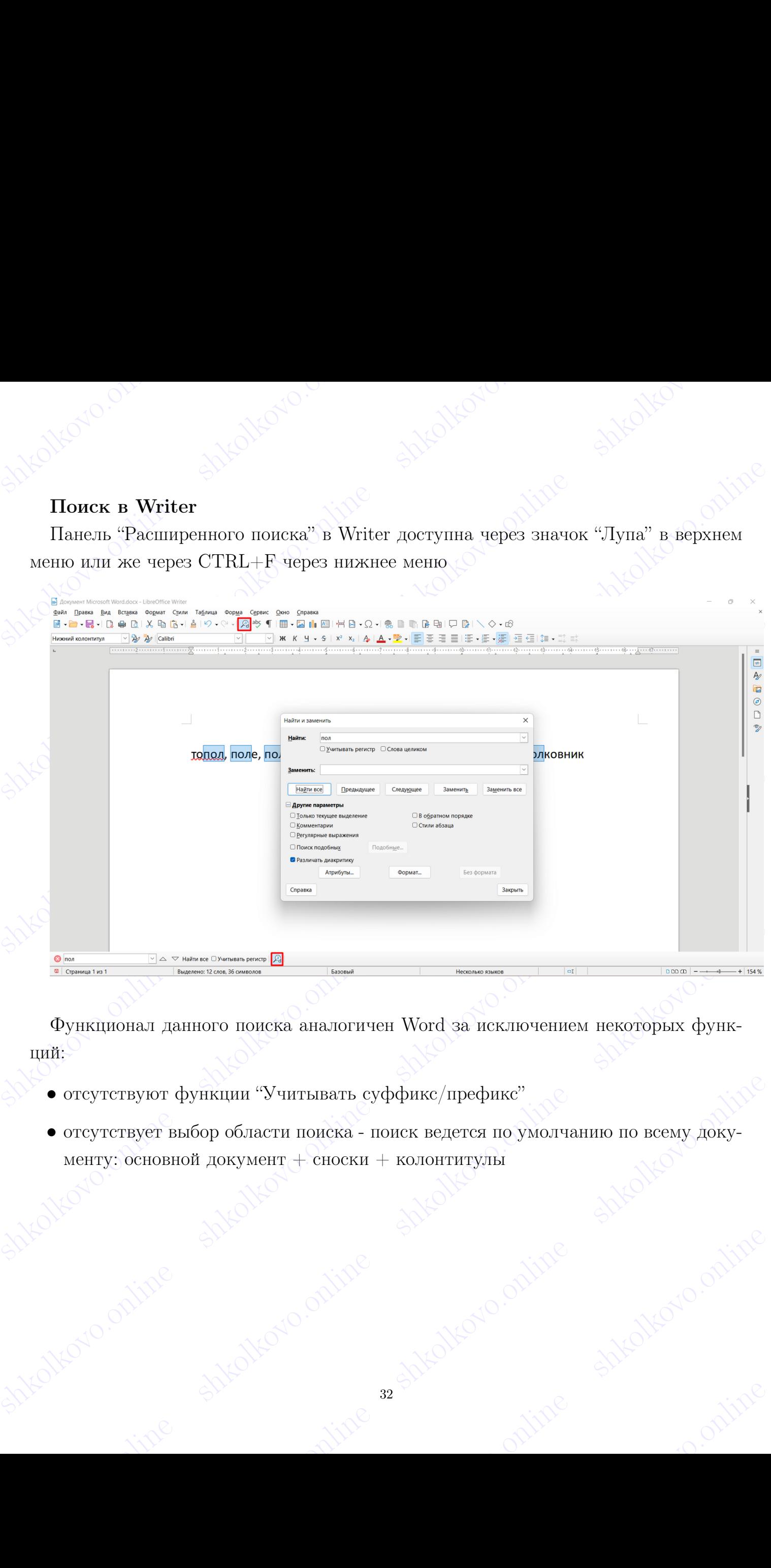

Функционал данного поиска аналогичен Word за исключением некоторых функций:

- отсутствуют функции "Учитывать суффикс/префикс"
- shkolkovo.online shkolkovo.online shkolkovo.online shkolkovo.online shkolkovo.online shkolkovo.online shkolkovo.online shkolkovo.online shkolkovo.online shkolkovo.online shkolkovo.online shkolkovo.online shkolkovo.online s • отсутствует выбор области поиска - поиск ведется по умолчанию по всему документу: основной документ + сноски + колонтитулы